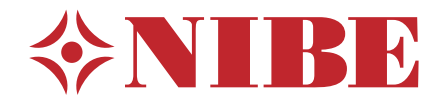

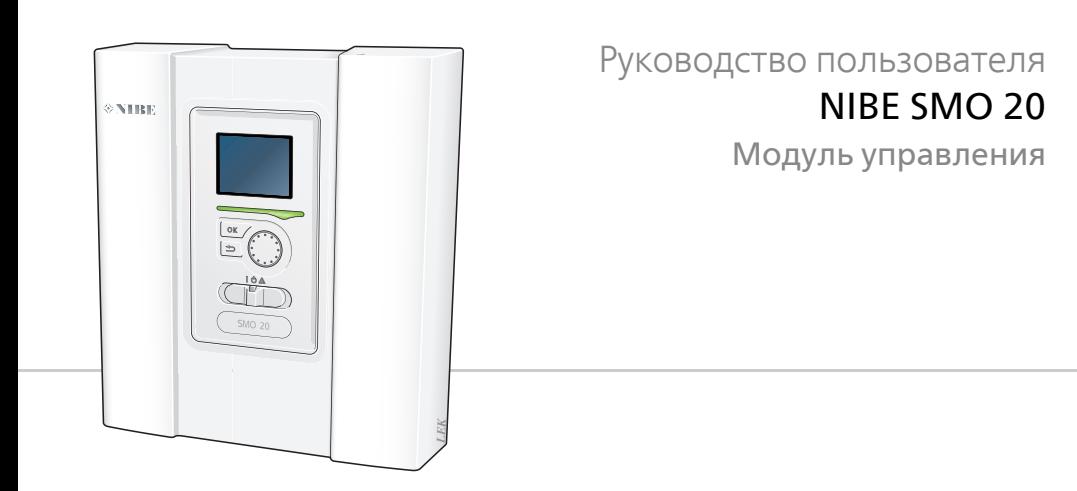

UHB RU 1746-4 331417

### **Краткое руководство**

#### **Навигация**

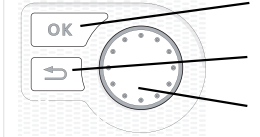

Кнопка "Ok" (подтвердить/выбрать) Кнопка "Назад" (назад/отменить/выход) Рукоятка управления

(переместить/увеличить/уменьшить)

Подробное описание функций кнопок находится на [стр](#page-8-0). 9.

Инструкции по прокрутке меню и различным установкам описаны на [стр](#page-13-0). 14.

#### **Установка температуры в помещении**

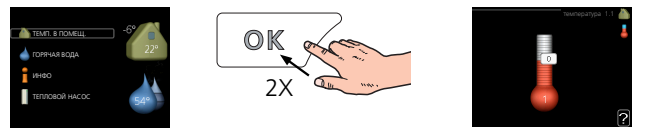

Включение режима установки внутрикомнатной температуры осуществляется в режиме запуска в главном меню двойным нажатием кнопки ОК. Подробная информация об уставках приводится на стр. [22.](#page-21-0)

### **Увеличение объема горячей воды**

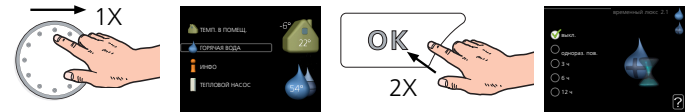

Для временного увеличения количества горячей воды (если нагреватель горячей водыустановлен на SMO 20) сначала поверните рукоятку управления, чтобы отметить меню 2 (капля воды), а затем дважды нажмите кнопку "ОК".Подробная информация об уставках находится на [стр](#page-39-0). 40.

#### **В случае сбоя климат-контроля**

При выявлении каких-либо сбоев климат-контроля вы можете принять некоторые мерысамостоятельно, прежде чем обращаться в организацию, монтировавшую вашу установку. См. инструкции на стр. [66](#page-65-0).

# **Содержание**

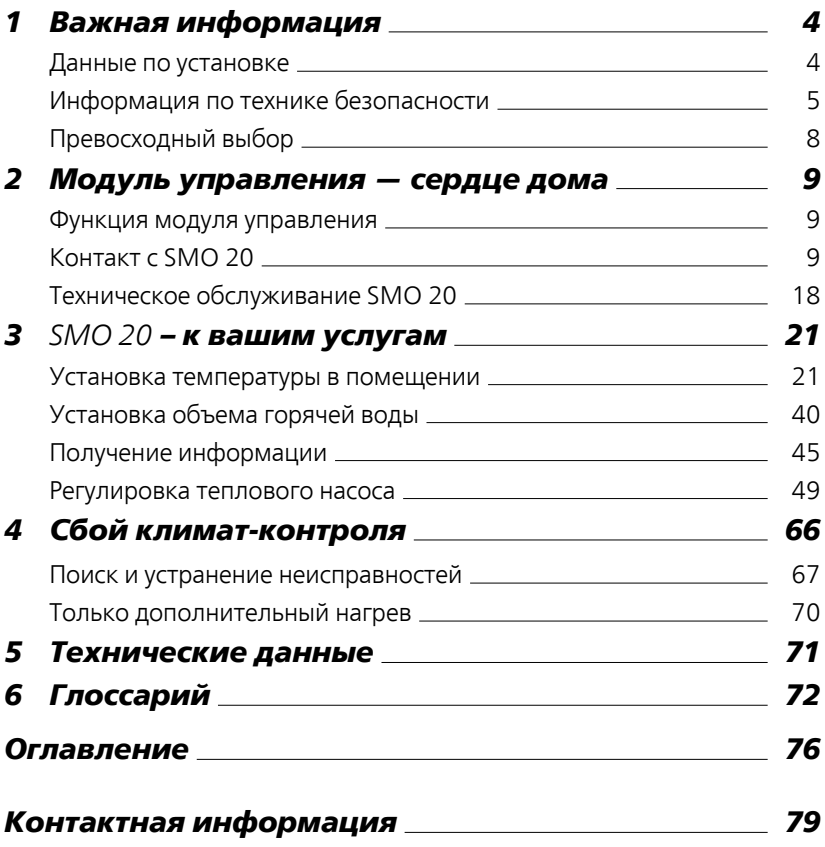

# <span id="page-3-0"></span>**1 Важная информация**

## <span id="page-3-1"></span>**Данные по установке**

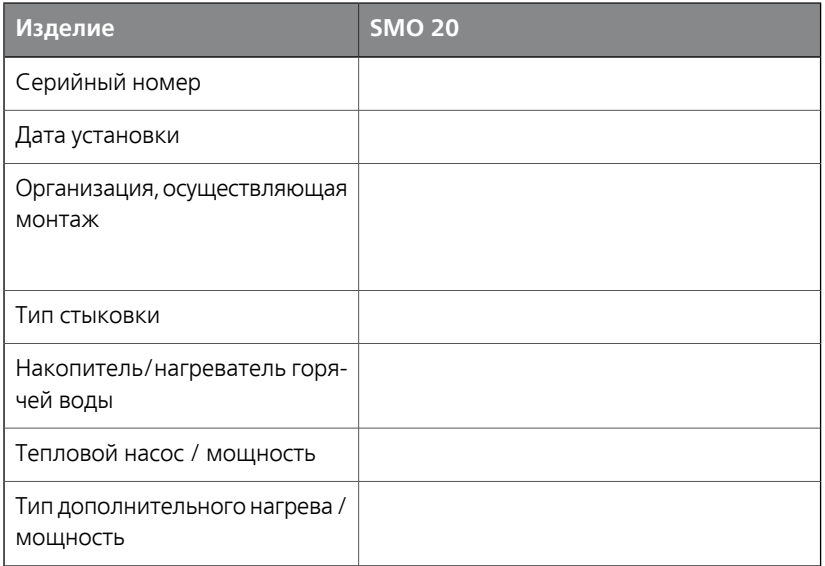

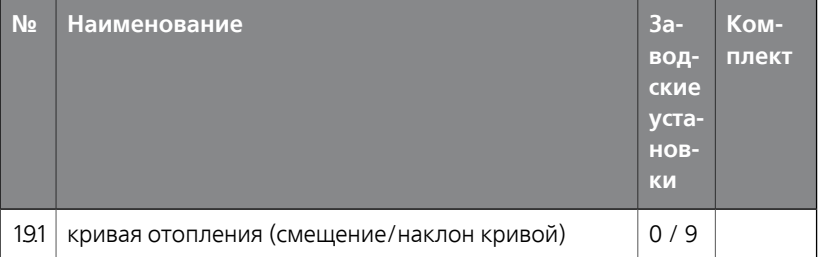

#### **Серийный номер должен всегда предоставляться**

Настоящим подтверждается, что установка выполнена в соответствии с инструкциями, приведенными в руководстве по установке NIBE, и действующими техническими нормами.

Дата \_\_\_\_\_\_\_\_\_\_\_\_\_\_\_\_\_\_ Подпись \_\_\_\_\_\_\_\_\_\_\_\_\_\_\_\_\_\_\_\_\_\_\_\_\_

# <span id="page-4-0"></span>**Информация по технике безопасности**

Этот прибор могут использовать дети в возрасте от 8 лет и старше и лица с ограниченными физическими, сенсорными или умственными способностями или с недостатком опыта и знаний, если они находятся под контролем или проинструктированы по вопросам использования прибора безопасным образом и понимают, какие опасности им грозят. Дети не должны играть с прибором. Дети не должны производить очистку и обслуживание без присмотра.

Права на изменения защищены. ©NIBE 2017.

#### **ПРИМЕЧАНИЕ**

SMO 20 следует подключать через расцепляющий выключатель с минимальным размыкающим зазором 3 мм.

#### **ПРИМЕЧАНИЕ**

Если кабель питания поврежден, только NIBE, сотрудники подразделения по работе с клиентами или аналогичные уполномоченные лица могут заменять его во избежание опасности и повреждений.

#### **Символы**

#### **ПРИМЕЧАНИЕ**

Этот символ обозначает опасность для человека или машины.

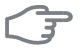

#### **ВНИМАНИЕ!**

Этот символ обозначает важную информацию о правилах, которые следует соблюдать во время установки.

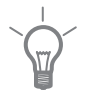

#### **СОВЕТ!**

Этот символ обозначает советы по упрощению эксплуатации изделия.

#### **Маркировка**

- МаркировкаCE обязательна для большинства изделий, продаваемых в ЕС, независимо от места их изготовления. **CE**
- Классификация защищенности корпуса электротехнического оборудования. **IP21**

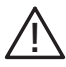

Опасность для людей или оборудования.

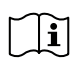

Ознакомьтесь с руководством пользователя.

### **Серийный номер**

Серийный номер находится в верхней части крышки модуля управления и приводится в меню информации (меню 3.1).

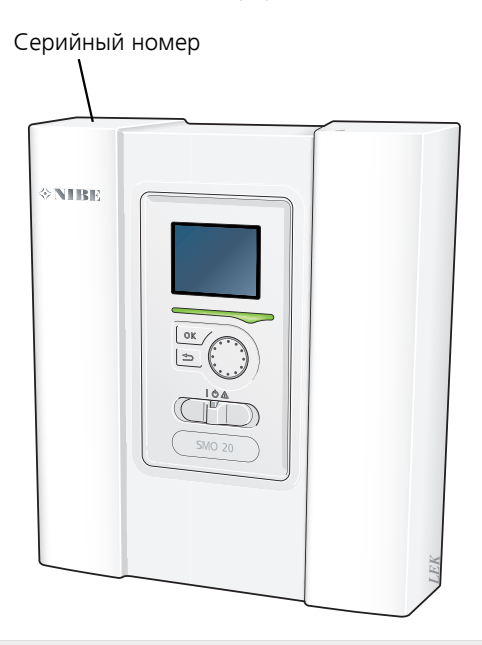

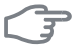

#### **ВНИМАНИЕ!**

Для обслуживания и поддержки необходим (14 -значный) серийный номер.

# <span id="page-7-0"></span>**Превосходный выбор**

SMO 20—электрический блок управления, который обеспечит ваш дом недорогим и экологически безопасным теплом. Выработка тепла осуществляется надежным и экономичным способом с помощью воздушноводяного теплового насоса и накопителя/водонагревателя компании **NIBE** 

Дополнительный нагреватель (например, электрический/жидкотопливный/газовый бойлер) может включаться автоматически в непредвиденных случаях или в качестве резервной системы.

#### **Превосходные качества SMO 20:**

#### ■ *Легкочитаемый дисплей*

Модуль управления оснащен легкочитаемым дисплеем с простыми для понимания меню, упрощающими настройку комфортного климата в помещении.

#### ■ *Простая установка*

SMO 20 легко установить вместе с совместимым NIBE воздушно-водяным тепловым насосом.При монтаже модуль управления подключают к тепловому насосу, что дает возможность видеть все аварийные сигналы на SMO 20. Размер модуля управления позволяет устанавливать его на стенах внутри помещения для удобства доступа и управления установкой.

# <span id="page-8-1"></span>**2 Модуль управления сердце дома**

## <span id="page-8-2"></span>**Функция модуля управления**

SMO 20 — это простой электрический модуль управления, который вместе с воздушно-водяным тепловым насосом NIBE, накопителем/водонагревателем и дополнительным нагревателем (например, электрическим/газовым бойлером), образует полную установку. Среди прочего, он управляет тепловым насосом, циркуляционными насосами, реверсивными клапанами и дополнительным нагревом для обеспечения вашего дома недорогим и экологически безопасным отоплением наиболее эффективным способом.

## <span id="page-8-3"></span><span id="page-8-0"></span>**Контакт с SMO 20**

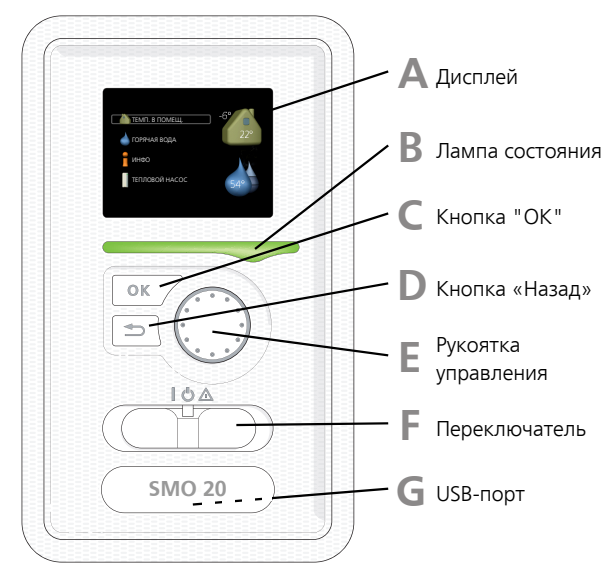

#### **Дисплей**

В передней части модуля управления имеется дисплей, используемый для связи с SMO 20. Здесь можно:

■ включить, выключить или перевести установку в аварийный режим.

- установить температуру в помещении и подачу горячей воды, а также отрегулировать установку в соответствии с потребностями.
- получить информацию об уставках, состоянии и событиях.
- увидеть различные типыаварийной сигнализации и получить инструкции по их устранению.

#### **A**

#### *Дисплей*

На дисплее отображаются инструкции, установки и оперативная информация. Можно легко перемещаться по различным меню и параметрам для настройки уровня комфорта или получения требуемой информации.

#### **B**

#### *Лампа состояния*

Лампа состояния указывает на состояние модуля управления. Она:

- горит зеленым светом в обычном режиме.
- горит желтым светом в аварийном режиме.
- горит красным светом в случае развернутой аварийной сигнализации.

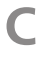

#### *Кнопка "OK"*

Кнопка "OK" используется для:

■ подтверждения выбора подменю/опций/уставок/страницы в руководстве по началу работы.

**D**

#### *Кнопка "Назад"*

Кнопка "Назад" используется для:

- возврата в предыдущее меню.
- изменения неподтвержденной установки.

**E**

#### *Рукоятка управления*

Рукоятка управления вращается направо или налево. Можно:

- прокручивать меню и опции.
- увеличивать и уменьшать значения.
- листать страницы в многостраничных инструкциях (например, справочный текст и информация по обслуживанию).

**F**

#### *Переключатель*

Переключатель имеет три положения:

- $\equiv$  Вкл. (1)
- $\blacksquare$  Ожидание ( $\bigcup$ )
- Аварийный режим ( $\Delta$ )

Аварийный режим следует использовать только в случае неисправности модуля управления. В этом режиме отключается компрессор теплового насоса и включается погружной нагреватель. Дисплей модуля управления не светится, и лампа состояния горит желтым светом.

**G**

#### *USB-порт*

USB-порт скрыт под пластиковой эмблемой с названием продукта.

USB-порт используется для обновления программного обеспечения.

Чтобызагрузить новейшее программное обеспечение для установки, посетите http://www.nibeuplink.com и выберите вкладку Software (Программное обеспечение).

#### **Система меню**

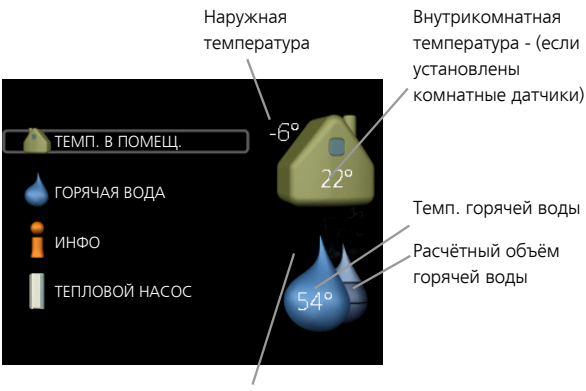

Временный режим "люкс" (если активировано)

#### *ТЕМП. В ПОМЕЩ.* Меню 1

Установка и планирование температуры в помещении. См. [стр](#page-20-2). 21.

#### *ГОРЯЧАЯ ВОДА* Меню 2

*СИСТ.*

Установка и планирование подачи горячей воды. См. [стр](#page-39-2). 40.

Это меню появляется только в случае, если в системе установлен водонагреватель.

#### *ИНФО* Меню 3

Отображение температуры и иной оперативной информации и доступ к журналу аварийной сигнализации. См. [стр](#page-44-1). 45.

#### Меню 4

Установка времени, даты, языка, отображения, режима работы и т. д. См. информацию в меню помощи или руководстве пользователя.

#### *Символы на дисплее*

Во время работы на дисплее могут отображаться следующие символы.

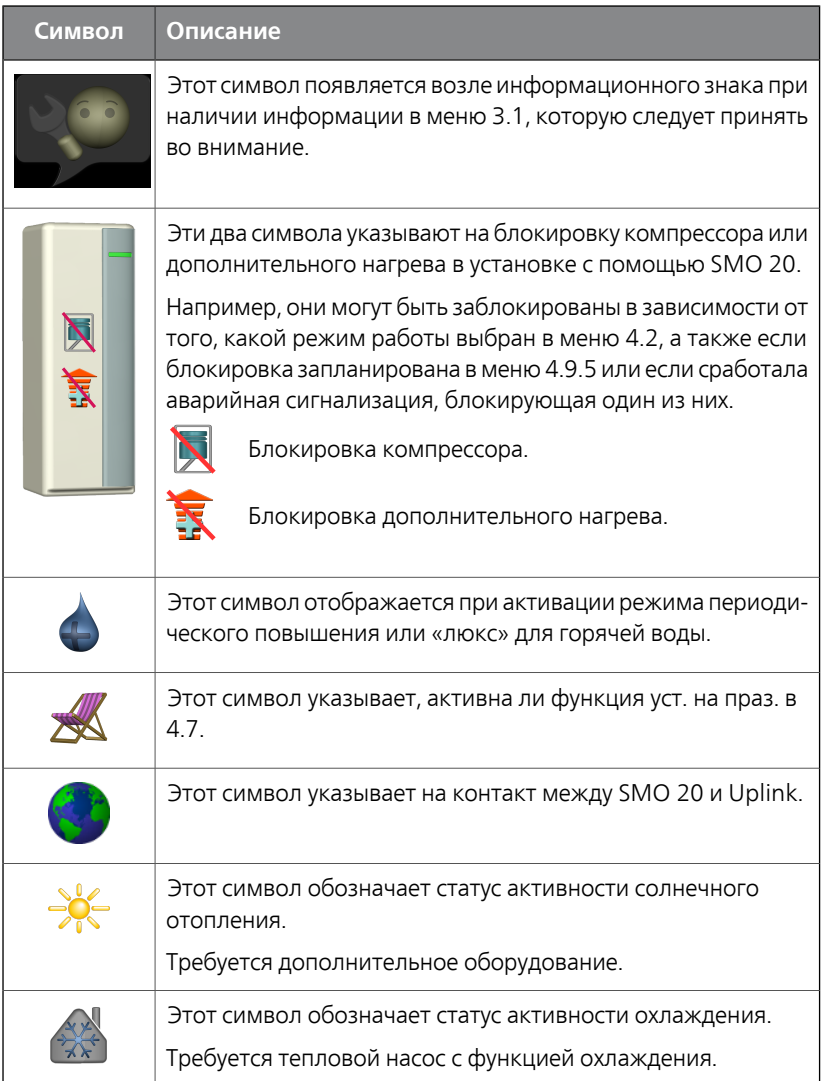

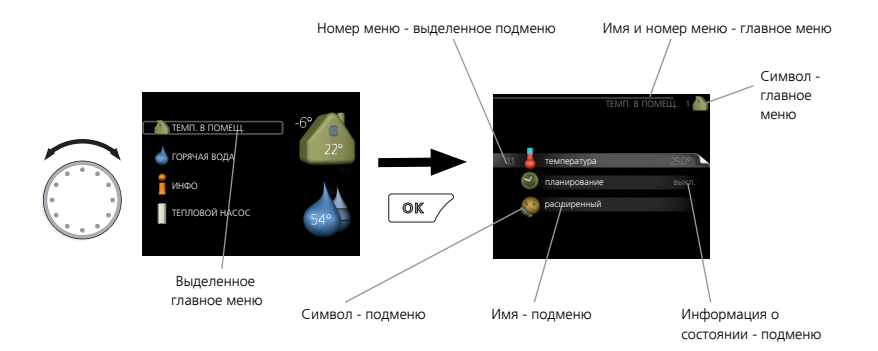

#### <span id="page-13-0"></span>*Работа*

Для перемещения курсора поверните рукоятку управления влево или вправо. Отмеченное положение выглядит ярче и/или окружено рамкой.

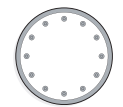

#### *Выбор меню*

Для перемещения в системе меню выберите главное меню, выделив его и затем нажав кнопку "ОК". Откроется новое окно с несколькими подменю.

Выберите одно из подменю, выделив его и затем нажав кнопку "ОК".

#### *Выбор опций*

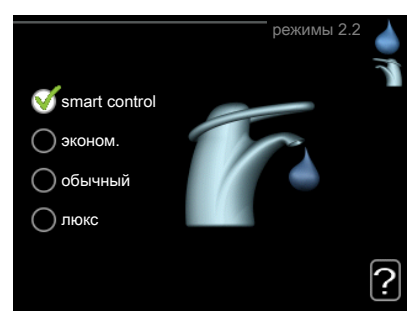

В меню опций текущий выбранный вариант обозначен зеленой галочкой.

Для выбора другой опции:

- 1. Выделите подходящую опцию. Одна из опций выбрана предварительно (белый цвет).
- 2. Подтвердите выбранную опцию, нажав на кнопку "ОК". Выбранная опция обозначена зеленой галочкой.

 $\sigma$ 

#### *Установка значения*

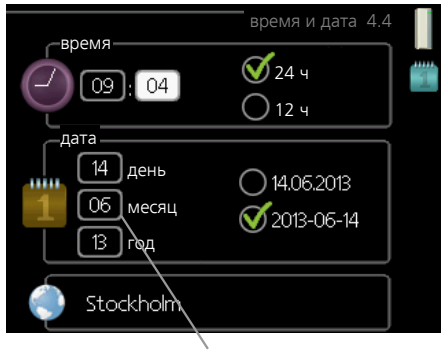

Заменить значения

Для установки значения:

- 1. Рукояткой управления выделите значение, которое требуется 01 установить.
- 2. Нажмите кнопку "OK". Фон значения становится зеленым, что означает наличие доступа к режиму установки.
- 3. Поверните рукоятку управления вправо для увеличения значения и влево — для его уменьшения.
- 4. Нажмите кнопку "OK", чтобы подтвердить установку значения. 04 Для изменения и возврата к первоначальному значению нажмите кнопку "Назад".

 $\cap$ 4

*Использование виртуальной клавиатуры*

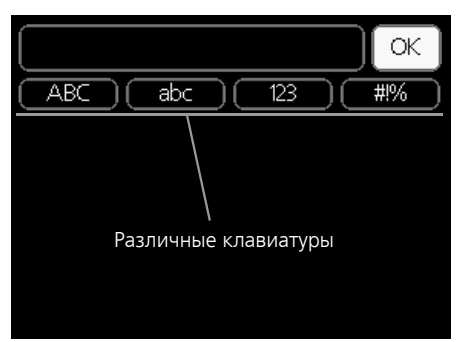

В некоторых меню, где требуется ввод текста, доступна виртуальная клавиатура.

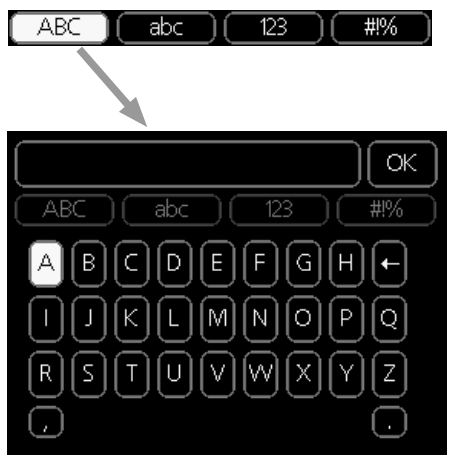

В зависимости от меню можно получить доступ к различным наборам символов, выбор которых осуществляется рукояткой. Чтобы изменить таблицу символов, нажмите кнопку Back (Назад). Если в меню имеется только один набор символов, отображается непосредственно клавиатура.

После окончания ввода установите флажок «OK» и нажмите кнопку «OK».

#### *Прокрутка окон*

Меню может состоять из нескольких окон. Поверните рукоятку управления для прокрутки окон.

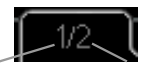

Текущее окно меню

Количество окон в меню

#### **Прокрутка окон в руководстве по началу работы**

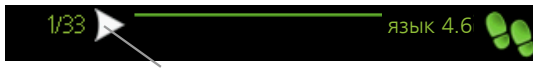

Стрелки для прокрутки окон в руководстве по началу работы

- 1. Вращайте рукоятку управления до тех пор, пока не выделится одна из стрелок в верхнем левом углу (возле номера страницы).
- 2. Нажмите кнопку "OK" для перемещения между шагами руководства по началу работы.

#### *Меню справки*

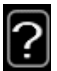

Во многих меню имеется символ, указывающий на наличие допол-**• НИТЕЛЬНОЙ СПРАВКИ.** 

60 мин Для доступа к справочному тексту:

- 1. Используйте рукоятку управления, чтобы выбрать символ справки.
- 2. Нажмите кнопку "OK".

Справочный текст часто состоит из нескольких окон, которые можно прокручивать с помощью рукоятки управления.

# <span id="page-17-0"></span>**Техническое обслуживание SMO 20**

#### **Регулярные проверки**

Ваш тепловой насос требует минимального обслуживания после ввода в эксплуатацию. В то же время, рекомендуется регулярно проверять установку. Дополнительную информацию относительно технического обслуживания тепловых насосов и/или накопительных резервуаров/водонагревателей см. в соответствующих руководствах.

Если происходит что-то необычное, на дисплее появляются сообщения о неисправности в виде различной текстовой аварийной сигнализации. См. управление аварийной сигнализацией на [стр](#page-65-1). 66.

#### **Советы по экономии**

Ваш тепловой насос производит тепло и горячую воду. Это происходит посредством уставок управления, задаваемых пользователем.

Факторами, влияющими на потребление энергии, являются, например, внутрикомнатная температуры, потребление горячей воды, уровень изоляции дома и количество больших окон в доме. Положение дома (напр., постоянное воздействие ветра) также является влияющим фактором.

При включениифункции «Экономия горячей воды» расходуется меньше энергии.

#### *Потребляемая мощность*

Повышение внутрикомнатной температуры на один градус увеличивает потребляемую мощность прибл. на 5%.

#### **Бытовое электричество**

В прошлом было подсчитано, что среднее шведское домашнее хозяйство потребляет прибл. 5000 кВт/ч бытового электричества в год. В современном обществе эта цифра обычно варьируется в пределах 6000- 12000 кВт/ч в год.

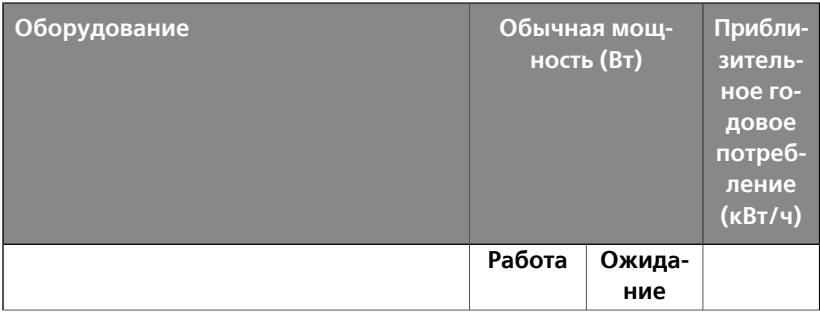

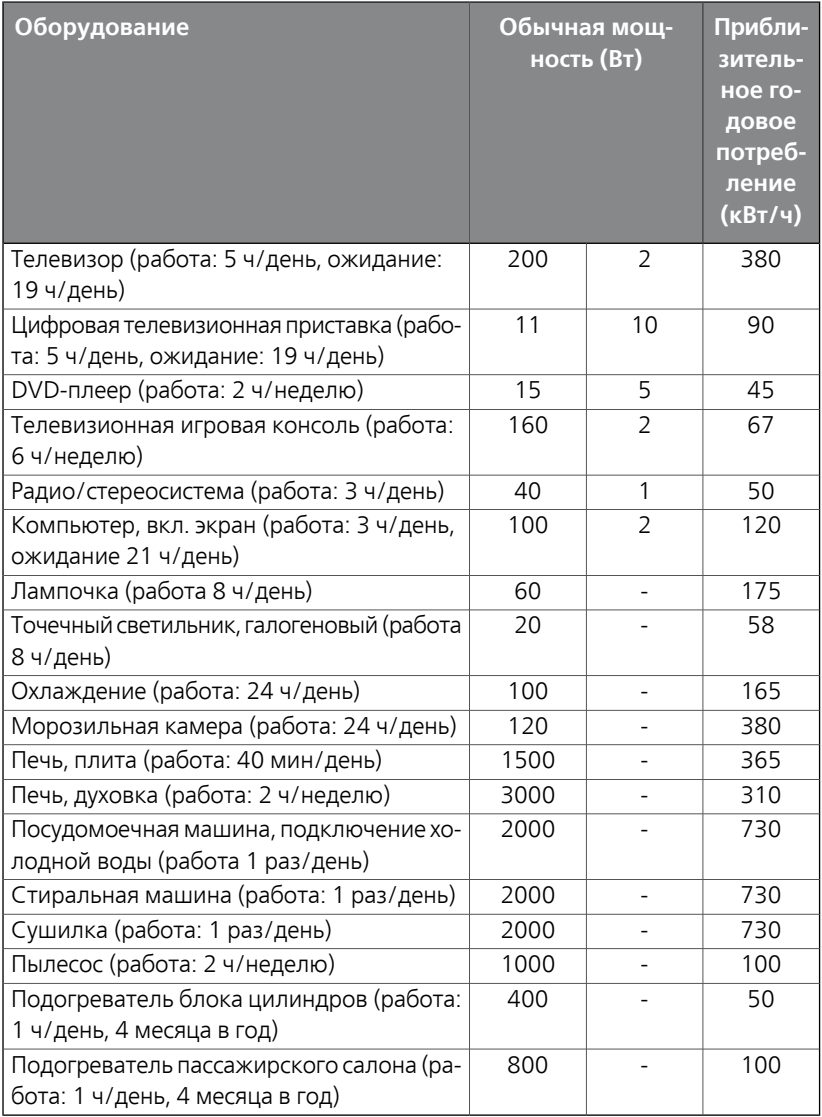

Эти значения являются приблизительными примерными значениями.

Пример: Семья с 2 детьми живет в доме с 1 телевизором с плоским экраном, 1 цифровой телевизионной приставкой, 1 DVD-плеером, 1 телевизионной игровой консолью, 2 компьютерами, 3 стереосистемами, 2 лампочками в туалете, 2 лампочками в ванной, 4 лампочками в кухне, 3 лампочками снаружи, стиральной машиной, сушилкой, холодильником, морозильной камерой, духовкой, пылесосом, подогревателем блока цилиндров = 6240 кВт/ч бытового электричества в год.

#### **Электросчётчик**

Регулярно проверяйте электросчётчик в помещении, предпочтительно раз в месяц.Это укажет на любые изменения в потребляемой мощности.

# <span id="page-20-0"></span>**3 SMO 20 – к вашим услугам**

## <span id="page-20-2"></span><span id="page-20-1"></span>**Установка температуры в помещении**

## **Обзор**

#### *Подменю*

Меню ТЕМП. В ПОМЕЩ. состоит из нескольких подменю. Информация о состоянии соответствующего меню находится на дисплее справа от меню.

температура Установка температуры для системы климат-контроля. Информация о состоянии отображает уставки для системы климат-контроля.

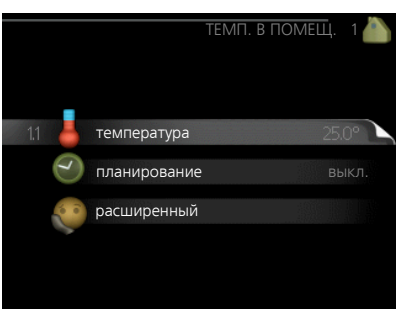

планирование Планирование отоп-

ления и охлаждения. В информации о состоянии отображается "уст." отображается в случае, если расписание задано, но не активно в настоящее время, "уст. на праз." отображается в случае, если расписание отпуска активировано одновременно с расписанием (функция отпуска имеет приоритет), "активен" отображается в случае, если активирована любая часть расписания, в противном случае отображается " выкл.".

расширенный Установка кривой нагрева, регулировка с внешним контактом,минимальное значение температурыподаваемоготеплоносителя, комнатный датчик и функция охлаждения.

#### <span id="page-21-0"></span>**температура**

Меню 1.1

Для управления системой климатконтроля с помощью комнатных датчиков требуется дополнительное оборудование. Если выбрать меню 1.1, когда в системе отсутствует охлаждающее оборудование, откроется непосредственно меню 1.1.1.

Выберите режим охлаждения или нагрева, а затем задайте требуемую температуру в меню «Температура нагрева/охлаждения» в меню 1.1.

*Установка температуры (с помощью установленных и активированных комнатных датчиков):*

#### **отопление**

Диапазон уставок: 5—30° C Значение по умолчанию: 20

#### **охлаждение (требуется аксессуар)**

Диапазон уставок: 5—30° C

Значение по умолчанию: 25

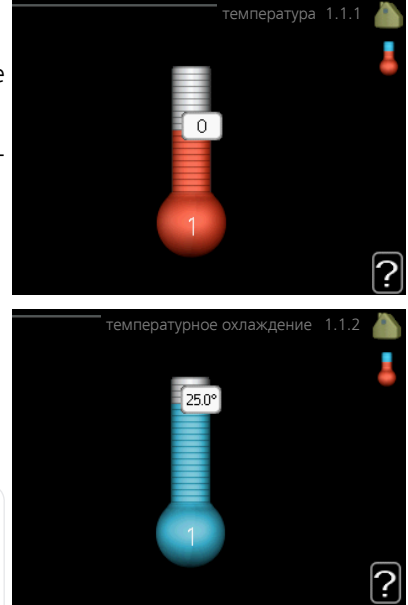

Значение на дисплее отображается как температура в °C, если система климат-контроля управляется комнатным датчиком.

#### **ВНИМАНИЕ!**

Система нагрева, медленно выделяющая тепло, например система подогрева пола, может не годиться для управления с помощью комнатных датчиков модуля управления.

Для изменения комнатной температурыустановите требуемую температуру на дисплее с помощью рукоятки управления. Подтвердите новую уставку, нажав кнопку "ОК". Новая температура отображена с правой стороны символа на дисплее.

#### *Установка температуры (без активированных комнатных датчиков):*

Диапазон уставок: -10 - +10

Значение по умолчанию: 0

Дисплей отображает уставки для отопления (смещение кривой). Для увеличения или уменьшения внутрикомнатной температуры увеличьте или уменьшите значение на дисплее.

Используйте рукоятку управления, чтобызадать новое значение.Подтвердите новую уставку, нажав кнопку "ОК".

Количество шагов, на которое должно быть изменено значение для достижения требуемой внутрикомнатной температуры, зависит от отопительной установки. Обычно достаточно одного шага, но в некоторых случаях может понадобиться несколько шагов.

Установка требуемого значения. Новое значение отображено с правой стороны символа на дисплее.

#### **ВНИМАНИЕ!**

Повышение комнатной температуры может быть замедлено термостатами радиаторов или системы подогрева пола. Поэтому откройте термостатыполностью, за исключением комнат,где требуется меньшая температура, напр., спален.

#### **СОВЕТ!**

Задавайте новую уставку через 24 часа, дав комнатной температуре время стабилизироваться.

При низкой наружной температуре и слишком низкой комнатной температуре увеличьте наклон кривой на один шаг в меню 1.9.1.1.

При низкой наружной температуре и слишком высокой комнатной температуре снизьте наклон кривой на один шаг в меню 1.9.1.1.

При высокой наружной температуре и слишком низкой комнатной температуре увеличьте значение на один шаг в меню 1.1.1.

При высокой наружной температуре и слишком высокой комнатной температуре уменьшите значение на один шаг в меню 1.1.1.

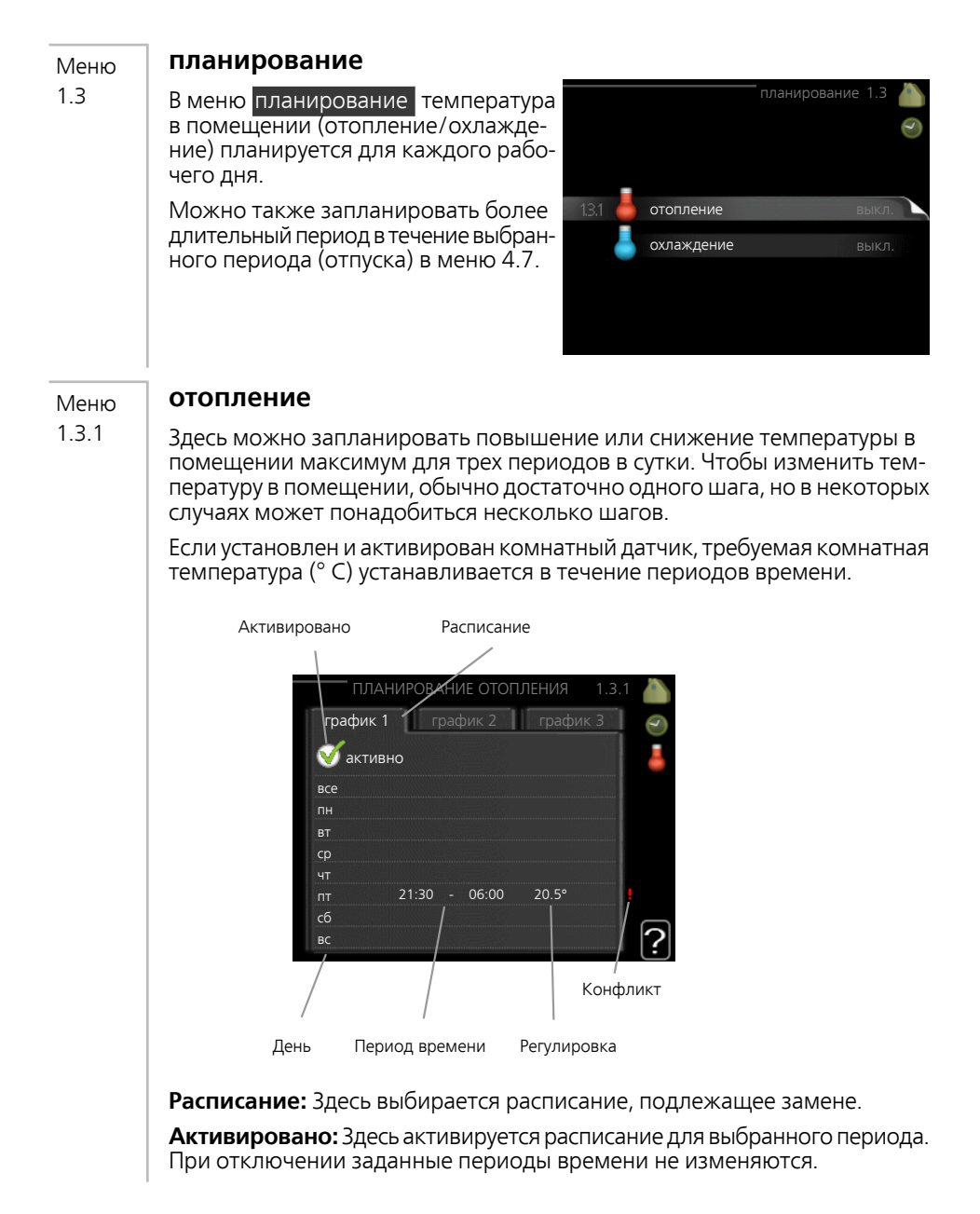

**День:** Здесь можно выбрать день или дни недели, для которых задается расписание. Чтобы удалить расписание для конкретного дня, следует выполнить сброс времени для этого дня, установив одно и то же время запуска и время останова. Если используется строка "все", тогда все дни в указанный период устанавливаются на данное время.

**Период времени:** Здесь выбирается расписание времени запуска и времени останова для выбранного дня.

**Регулировка:** Здесь устанавливается степень смещения кривой нагрева в отношении меню 1.1 во время планирования. Если установлен комнатный датчик, установленное значение температуры задается в °C.

**Конфликт:** При конфликте двух уставок отображается красный восклицательный знак.

#### **СОВЕТ!**

Чтобызадать одинаковое расписание для всех дней недели, установите "все" и затем измените требуемые дни.

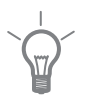

#### **СОВЕТ!**

Установите время останова ранее времени запуска, чтобы данный период распространялся за полночь.При этом планирование останавливается в момент заданного времени останова на следующий день.

Расписание всегда начинается в день, для которого задано время запуска.

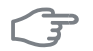

#### **ВНИМАНИЕ!**

Для изменения температурыв помещении требуется время.Например, короткие периоды времени в сочетании с подогревом пола не приведут к заметным изменениям комнатной температуры.

#### Меню 1.3.2

#### **охлаждение (требуется тепловой насос с функцией охлаждения)**

Здесь можно запланировать включение охлаждения в помещении максимум на два разных периода времени в сутки.

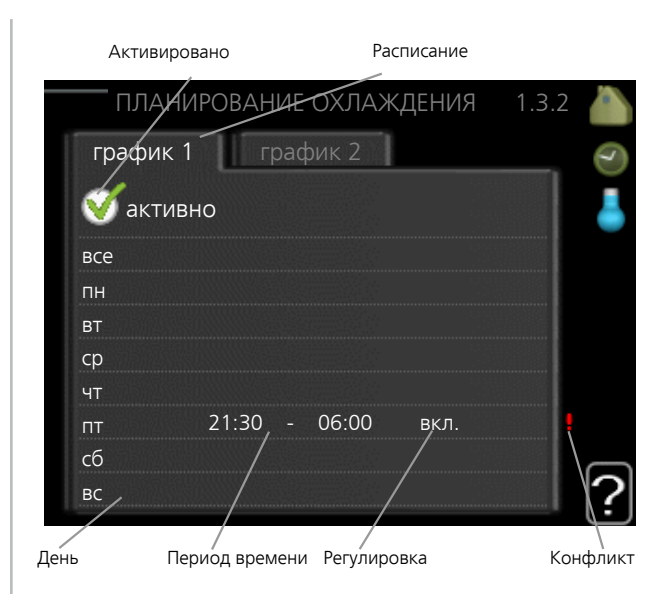

**Расписание:** Здесь выбирается расписание, подлежащее замене.

**Активировано:** Здесь активируется расписание для выбранного периода. При отключении заданные периоды времени не изменяются.

**День:** Здесь можно выбрать день или дни недели, для которых задается расписание. Чтобы удалить расписание для конкретного дня, следует выполнить сброс времени для этого дня, установив одно и то же время запуска и время останова. Если используется строка "все", тогда все дни в указанный период устанавливаются на данное время.

**Период времени:** Здесь выбирается расписание времени запуска и времени останова для выбранного дня.

**Регулировка:** Здесь можно установить, когда активное охлаждение не будет разрешено.

**Конфликт:** При конфликте двух уставок отображается красный восклицательный знак.

#### **СОВЕТ!**

Чтобызадать одинаковое расписание для всех дней недели, установите "все" и затем измените требуемые дни.

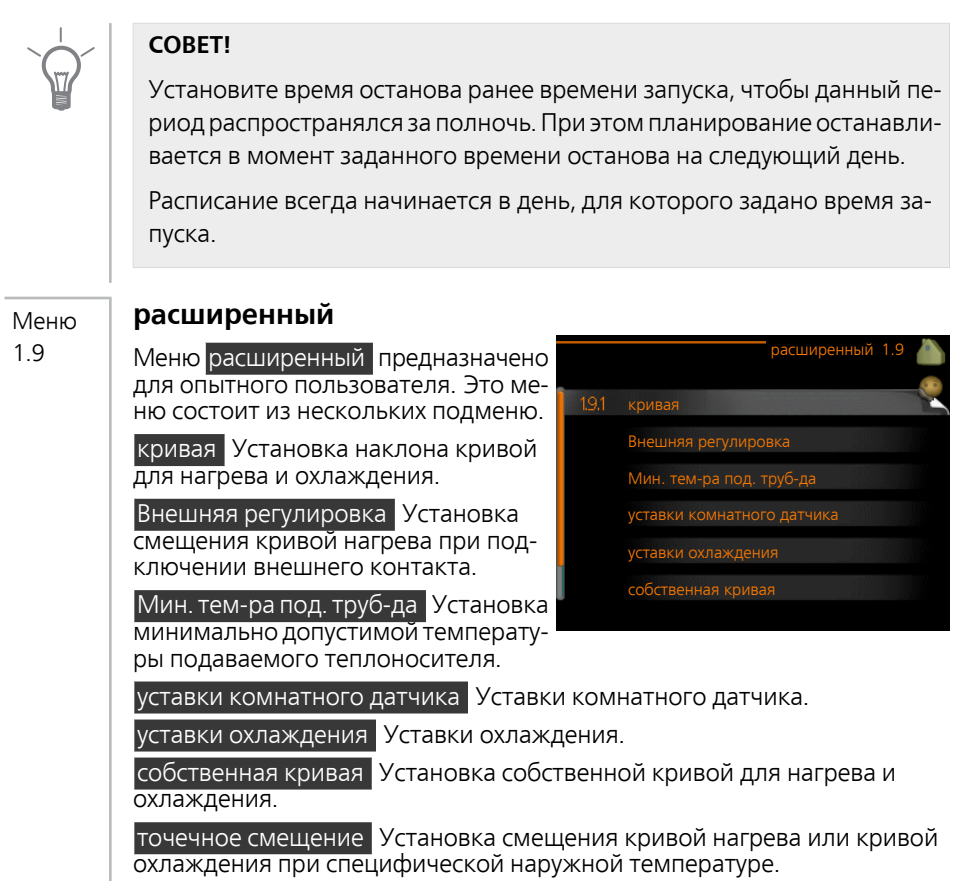

#### Меню 1.9.1

#### **кривая**

#### *кривая отопления*

Диапазон уставок: 0 – 15 Значение по умолчанию: 9

#### *кривая охлаждения (требуется дополнительное оборудование)*

Диапазон уставок: 0 – 9 Значение по умолчанию: 0

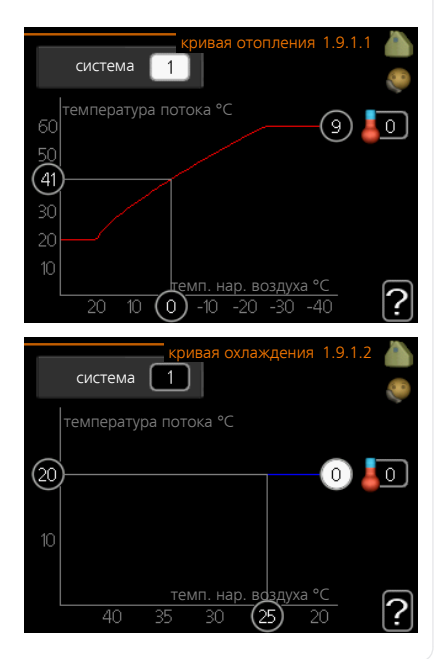

В меню кривая отопления можно посмотреть заданную кривую нагрева для вашего дома. Кривая нагрева предназначена для обеспечения стабильной внутрикомнатной температуры вне зависимости от наружной температурыи результирующего эффективного использования энергии. С помощью кривой нагрева управляющий компьютер модуля управления определяет температуру воды для системы отопления, подающего трубопровода и, следовательно, температуру внутри помещения. Выберите

кривую нагрева и считайте изменения температуры подачи при различных температурах снаружи. При наличии доступа к охлаждению те же настройки можно задать для кривой охлаждения.

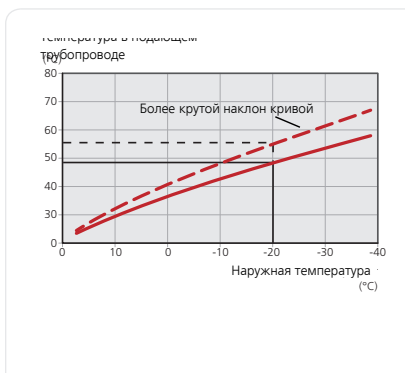

#### *Коэффициент кривой*

Наклоныкривой нагрева/охлаждения указывают, на сколько градусов следует увеличить/уменьшить температуру подаваемого теплоносителя при снижении/повышении наружной температуры. Более крутой наклон означает более высокую температуру подачи для нагрева или менее высокую температуру подачи для охлаждения при определенной наружной температуре.

Оптимальный наклон зависит от климатических условий в той или иной местности, наличия в доме радиаторов или подогрева пола и качества теплоизоляции дома.

Кривая задается при установке системы отопления, но может потребоваться её дальнейшая регулировка. В большинстве случаев дальнейшая регулировка кривой не требуется.

#### **ВНИМАНИЕ!**

При выполнении точной регулировки внутрикомнатной температуры необходимо, наоборот, сместить кривую вверх или вниз с помощью меню 1.1 температура .

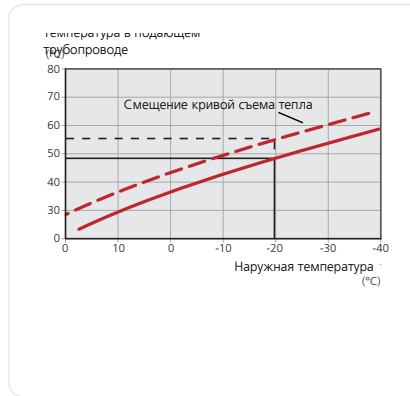

#### *Смещение кривой*

Смещение кривой означает, что температура подаваемого теплоносителя меняется на одну и ту же величину для всех наружных температур. Например, что смещение кривой в +2 ступеней увеличивает температура подаваемого теплоносителя на 5 °C при всех наружных температурах.

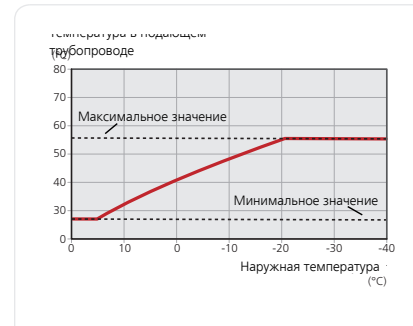

#### *Температура подающего трубопровода максимальные и минимальные значения*

Поскольку невозможно рассчитать температуру подающего трубопровода выше максимальной уставки или ниже минимальной уставки, кривая нагрева становится плоской при таких температурах.

#### **ВНИМАНИЕ!**

Для систем отопления «теплый пол» макс. тем-ра под. труб. обычно задают от 35 до 45 °C.

Для недопущения конденсации необходимо установить ограничение посредством Мин. тем-ра под. труб-да охлаждения пола.

Проверьте макс. температуру пола вместе с организацией, осуществляющей установку пола/поставщиком пола.

Цифра в конце кривой указывает на наклон кривой. Цифра возле термометра показывает смещение кривой. Используйте рукоятку управления, чтобы задать новое значение. Подтвердите новую уставку, нажав кнопку "ОК".

Кривая 0 является собственной кривой, созданной в меню 1.9.7.

#### *Для выбора другой кривой (наклона):*

- 1. Нажмите кнопку "ОК" для доступа к режиму установки.
- 2. Выберите новую кривую. Кривые нумеруются с 0 по 15; чем больше номер, тем круче наклон и выше температура подаваемого теплоносителя. Кривая 0 означает, что используется собственная кривая (меню 197).
- 3. Нажмите кнопку "ОК" для выхода из режима установки.

#### *Для считывания кривой:*

- 1. Поверните рукоятку управления, чтобы выделить кольцо на валу с наружной температурой.
- 2. Нажмите кнопку "OK".
- 3. Следуйте по серой линии вверх до кривой и влево, чтобы считать значение температуры подаваемого теплоносителя при выбранной наружной температуре.
- 4. Теперь можно выбрать показания различных наружных температур, повернув рукоятку управления вправо или влево, и считать соответствующую температуру потока.
- 5. Нажмите кнопку "ОК" или "Назад" для выхода из режима считывания.

#### **СОВЕТ!**

Задавайте новую уставку через 24 часа, дав комнатной температуре время стабилизироваться.

При низкой наружной температуре и слишком низкой комнатной температуре увеличьте наклон кривой на один шаг.

При низкой наружной температуре и слишком высокой комнатной температуре уменьшите кривую нагрева на один шаг.

При теплой наружной температуре и слишком низкой комнатной температуре увеличьте смещение кривой на один шаг.

При теплой наружной температуре и слишком высокой комнатной температуре уменьшите кривую нагрева на один шаг.

#### *Охлаждение в 2-трубной системе*

SMO20 оснащен встроеннойфункцией охлаждения в 2-трубных системах до 7 °C, заводская настройка 18 °C. Для этого нужно, чтобы наружный модуль мог работать на охлаждение. (См. руководство по установке вашего воздушно-водяного теплового насоса.) Если наружный модуль может работать на охлаждение, то на дисплее SMO 20 активируются меню охлаждения.

Чтобыразрешить режим охлаждения, нужно, чтобысредняя температура была выше уставки начала охлаждения в меню 4.9.2.

Настройки охлаждения для системыклимат-контроля регулируют в меню климата внутри помещения, меню 1.

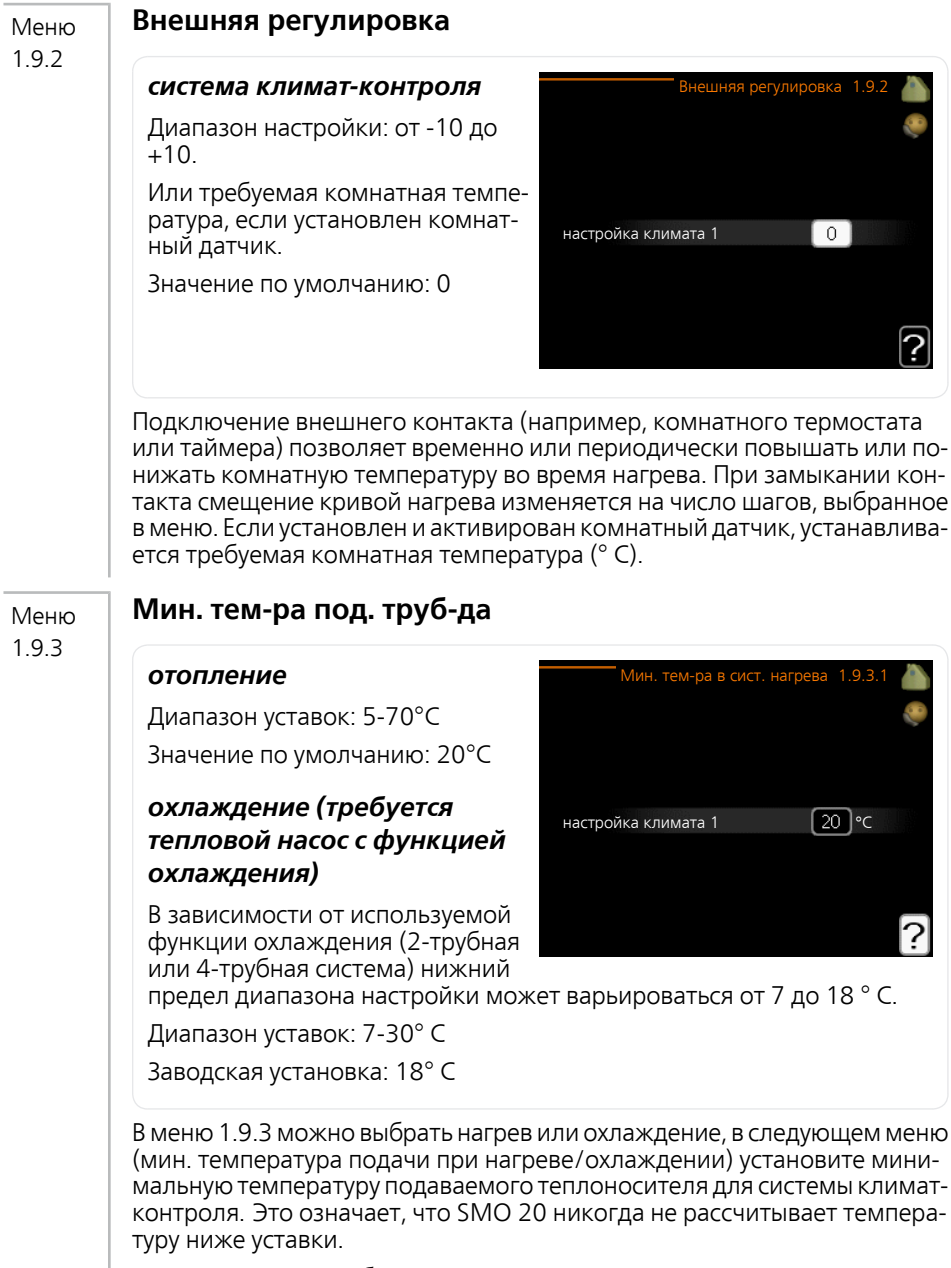

При наличии двух и более систем климат-контроля можно задавать уставку отдельно для каждой системы.

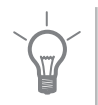

#### **СОВЕТ!**

Значение можно увеличить, если, например, в доме имеется подвал, который требуется всегда обогревать, даже летом.

Может также потребоваться увеличить это значение в "останов отопления" в меню 4.9.2 "уставка авторежима".

#### **уставки комнатного датчика**

#### Меню 1.9.4

#### *система коэффициентов*

#### **отопление**

Диапазон уставок: 0,0 - 6,0

Заводская настройка для отопления: 1,0

#### **охлаждение (требуется дополнительноеоборудование)**

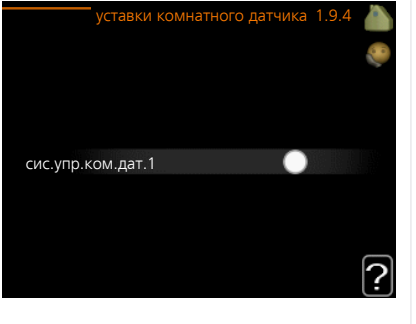

Диапазон уставок: 0,0 - 6,0

Заводская настройка для охлаждения: 1,0

Здесь можно активировать комнатные датчики для контроля комнатной температуры.

#### **ВНИМАНИЕ!**

Система нагрева, медленно выделяющая тепло, например система подогрева пола, может не годиться для управления с помощью комнатных датчиков модуля управления.

Здесь задается коэффициент (числовое значение), определяющий, насколько температура выше или ниже нормальной (разница между реальной и заданной комнатной температурой) в комнате влияет на температуру теплоносителя, подаваемого в систему климат-контроля. Чем больше значение, тем больше и быстрее изменяется смещение кривой нагрева.

#### **ПРИМЕЧАНИЕ**

Слишкомвысокое заданное значение «системыкоэффициентов»может (в зависимости от климат-системы) привести к нестабильной температуре в комнате.

Если установлено несколько систем климат-контроля, указанные выше уставки можно задавать для соответствующих систем.

#### Меню 1.9.5

### **уставкиохлаждения (требуется тепловойнасос с функцией охлаждения)**

#### *дельта при +20°C*

Диапазон уставок: 3—10° C Заводская установка: 3

#### *дельта при +40*℃

Диапазон уставок: 3—20° C Заводская установка: 6

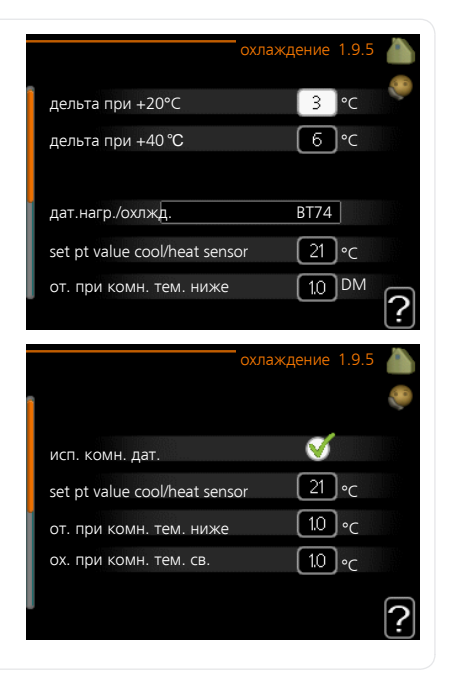

#### *дат.нагр./охлжд.*

Диапазон установок: BT74 (BT50, RMU-BT50) Заводская установка: BT74

#### *set pt value cool/heat sensor*

Диапазон уставок: 5—40° C Заводская установка: 21

#### *от. при комн. тем. ниже*

Диапазон установок: 0,5—10,0° C Значение по умолчанию: 1,0

#### *ох. при комн. тем. св.*

Диапазон установок: 0,5—10,0° C Значение по умолчанию: 3,0

*нач. актив. охл.*

Диапазон установок: 10—300 DM Заводская установка: 30 DM

#### *Вр. меж пер. отоп./ох. (Отображается, если активировано охлаждение в 2-трубной системе.)*

Диапазон установок: 0—48 ч

Заводская установка: 2

SMO 20 можно использовать для охлаждения дома в жаркие времена года.

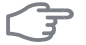

#### **ВНИМАНИЕ!**

Определенные варианты установки отображаются, только если соответствующий функциональный элемент установлен и активирован в SMO 20.

#### *дельта при +20°C*

Установка требуемой температурыв разности температур между подающей и обратной линиями системы климат-контроля при охлаждении, когда температура наружного воздуха составляет +20°C. Затем SMO 20 обеспечивает температуру, как можно ближе соответствующую уставке.

#### *дельта при +40*℃

Установка требуемой температурыв разности температур между подающей и обратной линиями системы климат-контроля при охлаждении, когда температура наружного воздуха составляет +40°C. Затем SMO 20 обеспечивает температуру, как можно ближе соответствующую уставке.

#### *дат.нагр./охлжд.*

Если работа всей установки определяется температурой определенной комнаты, используется комнатный датчик (BT74). Если комнатный датчик (BT74) подключен к SMO 20, комнатный датчик (BT74) определяет, когда пора переключить всю установку с охлаждения на обогрев и наоборот.

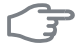

#### **ВНИМАНИЕ!**

Если датчики отопления/охлаждения (BT74) подключены и включены в меню 5.4, нельзя выбрать никакой другой датчик в меню 1.9.5.
#### *set pt value cool/heat sensor*

Здесь можно установить, при какой температуре помещения SMO 20 должен переключиться между режимами отопления и охлаждения.

#### *от. при комн. тем. ниже*

Здесь можно задать степень понижения комнатной температуры ниже требуемой уставки до того, как SMO20 переключится в режим отопления.

#### *ох. при комн. тем. св.*

Здесь можно задать степень повышения комнатной температуры выше требуемой уставки до того, как SMO 20 переключится в режим охлаждения.

#### *нач. актив. охл.*

Здесь можно установить, когда должно включиться активное охлаждение.

Температурно-временной показатель (ТВП) является измерением текущей потребности по отоплению дома и определяет время запуска/останова режима охлаждения или, соответственно, дополнительного отопления компрессором.

#### *Вр. меж пер. отоп./ох.*

Этот вариант доступен только при охлаждении в 2-трубных системах.

Здесь можно установить продолжительность времени ожидания SMO 20 до возвращения в режим отопления, после того как отпала необходимость в охлаждении, и наоборот.

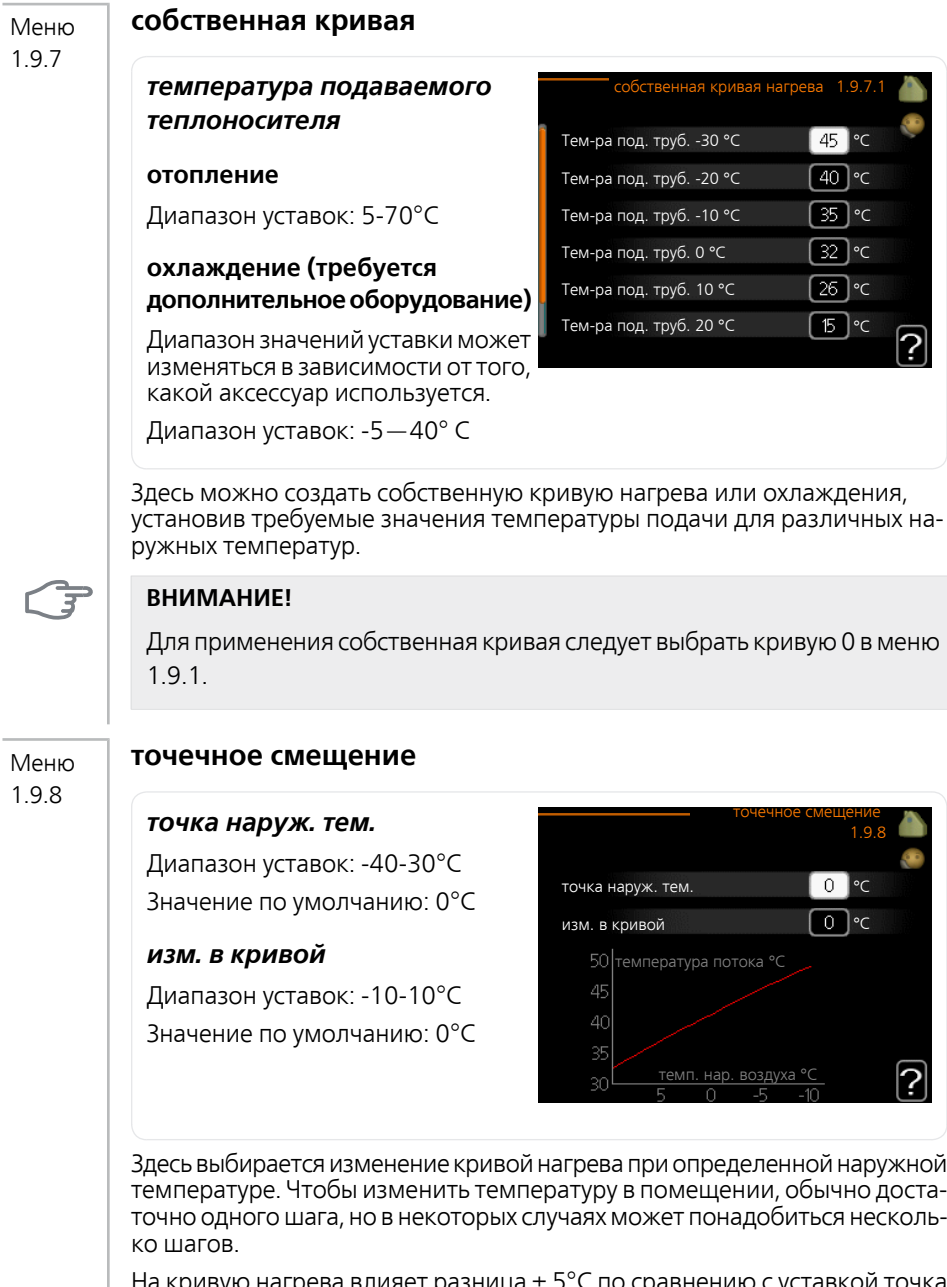

На кривую нагрева влияет разница  $\pm$  5°C по сравнению с уставкой точка наруж. тем..

Важно выбрать правильную кривую нагрева для обеспечения стабильной комнатной температуры.

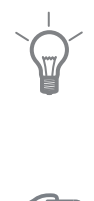

#### **СОВЕТ!**

Если в доме холодно, например, при температуре -2°C, "точка наруж. тем." устанавливается на "-2" и "изм. в кривой" увеличивается до тех пор, пока не будет поддерживаться требуемая комнатная температура.

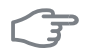

#### **ВНИМАНИЕ!**

Задавайте новую уставку через 24 часа, дав комнатной температуре время стабилизироваться.

# **Установка объема горячей воды**

## **Обзор**

#### *Подменю*

Это менюпоявляется только в случае, если водонагреватель состыкован с тепловым насосом.

Меню ГОРЯЧАЯ ВОДА состоит из нескольких подменю. Информация о состоянии соответствующего меню находится на дисплее справа от меню.

временный люкс Активизация временного повышения температуры горячей воды. В информации о состо-

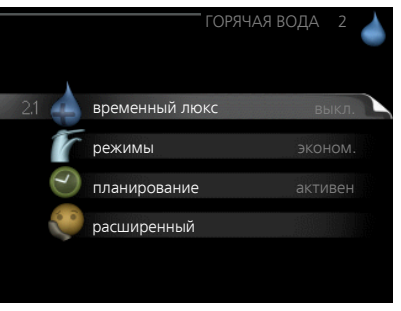

янии отображается "выкл." или остаток времени временного повышения температуры.

режимы Установка комфортного объема горячей воды. В информации о состоянии отображается выбранный режим: "эконом.", "обычный" или "люкс".

планирование Планирование комфортного объема горячей воды. Информация о состоянии «уст.» отображается, если планирование задано, но не активно в настоящий момент, «уст. на праз.» отображается, если настройка на отпуск активна одновременно с планированием (когда функция отпуска имеет приоритет), «активен» отображается, если активна любая часть планирования, в ином случае отображается «выкл.».

расширенный Установка периодического повышения температуры горячей воды.

#### Меню

2.1

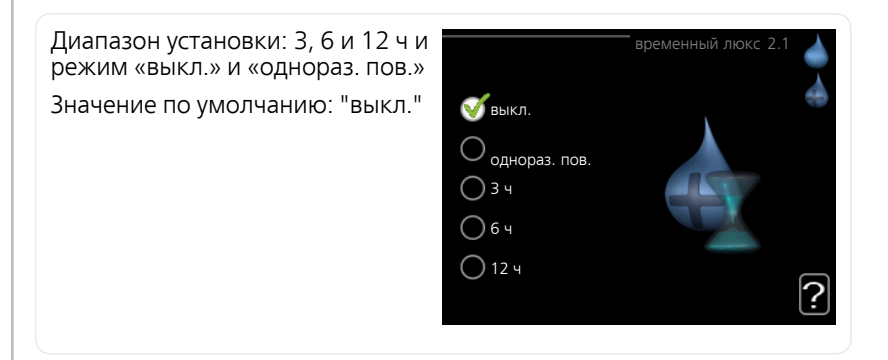

**временный люкс**

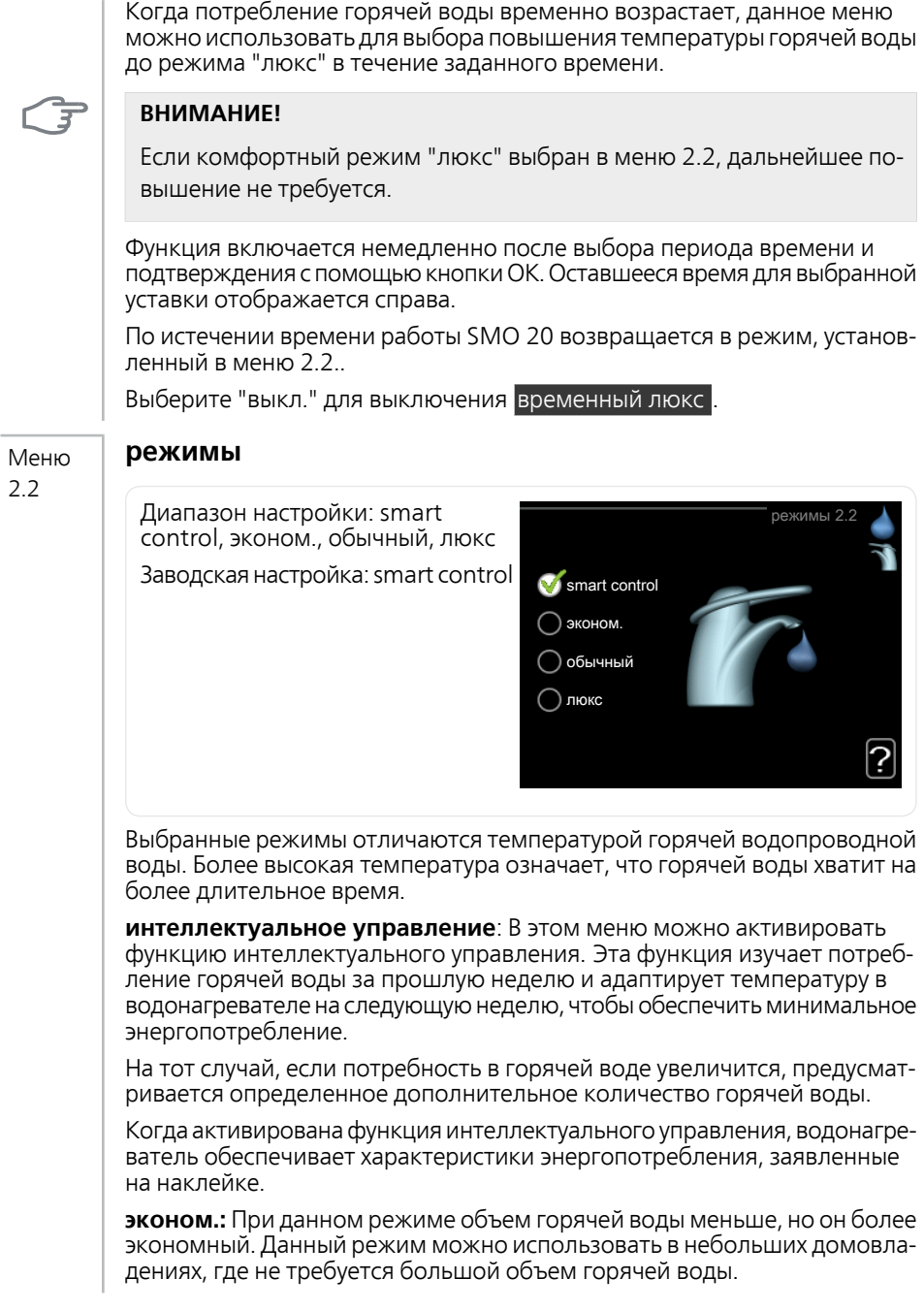

**обычный:**При обычном режиме производится больший объем горячей воды, что подходит для большинства потребителей.

**люкс:** В режиме "люкс" производится максимально возможный объем горячей воды. В данном режиме используются погружной нагреватель и компрессор для нагрева горячей воды, что может увеличивать эксплуатационные расходы.

#### **планирование** Меню

2.3

Здесь можно задать два различных периода планирования горячего водоснабжения в день.

Расписание включается/выключается установкой/снятием галочки "активно".При отключении заданные периоды времени не изменяются.

**Расписание:** Здесь выбирается расписание, подлежащее замене.

**Активировано:** Здесь активируется расписание для выбранного периода. При отключении заданные периоды времени не изменяются.

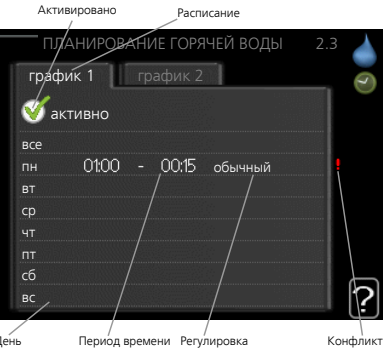

**День:** Здесь можно выбрать день или дни недели, для которых задается расписание. Чтобы удалить расписание для конкретного дня, следует выполнить сброс времени для этого дня, установив одно и то же время запуска и время останова. Если используется строка "все", тогда все дни в указанный период устанавливаются на данное время.

**Период времени:** Здесь выбирается расписание времени запуска и времени останова для выбранного дня.

**Регулировка:** Здесь устанавливается комфортный объем горячей воды, применяемый при планировании.

**Конфликт:** При конфликте двух уставок отображается красный восклицательный знак.

#### **СОВЕТ!**

Чтобызадать одинаковое расписание для всех дней недели, установите "все" и затем измените требуемые дни.

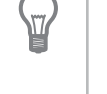

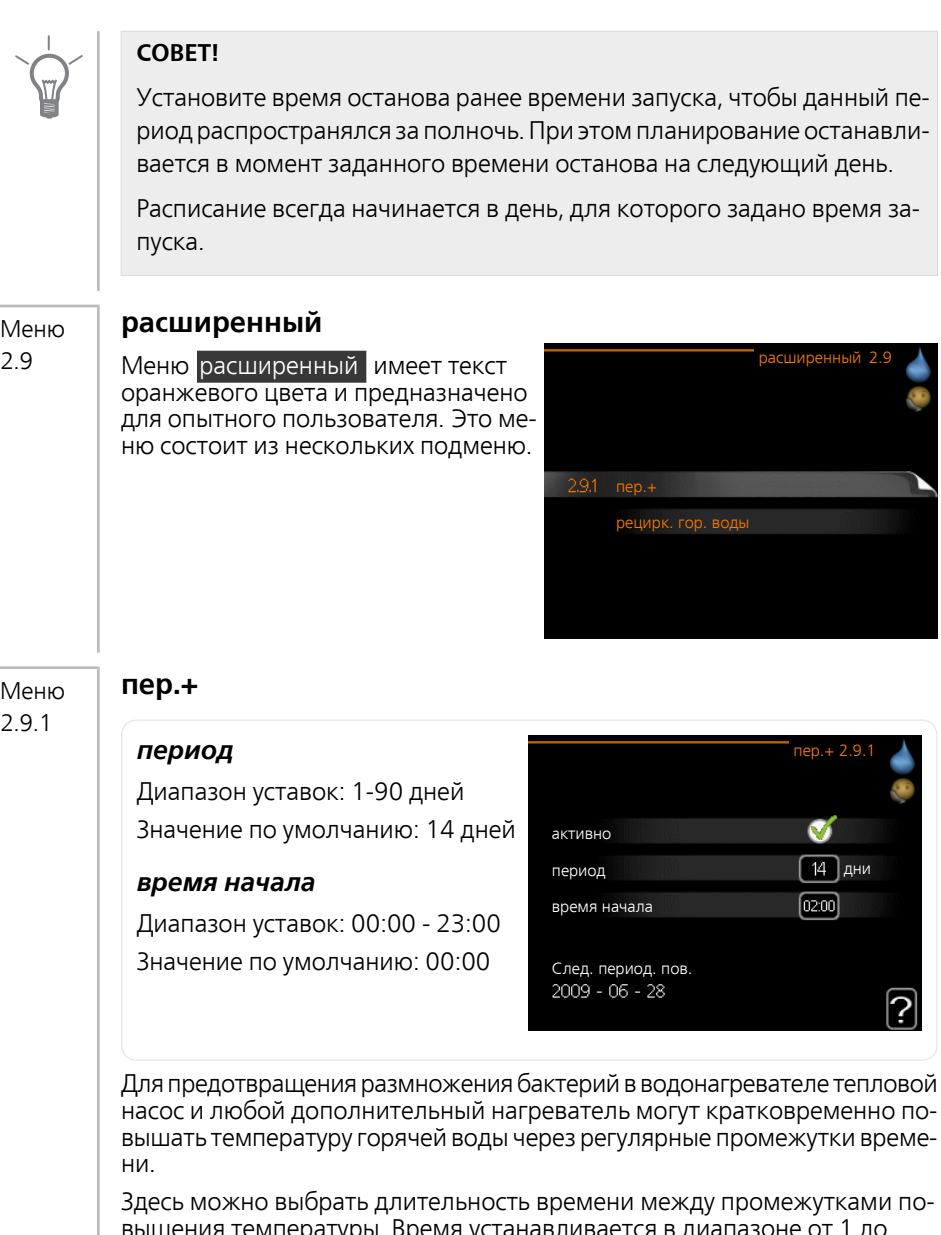

вышения температуры. Время устанавливается в диапазоне от 1 до 90 дней. Заводская установка: 14 дней. Установите/снимите галочку «активно» для включения/выключения этой функции.

#### Меню 2.9.2

#### **рецирк. гор. воды**

#### *время работы*

Диапазон установок: 1—60 мин Значение по умолчанию: 60 мин

#### *простой*

Диапазон уставок: 0-60 мин Значение по умолчанию: 0 мин

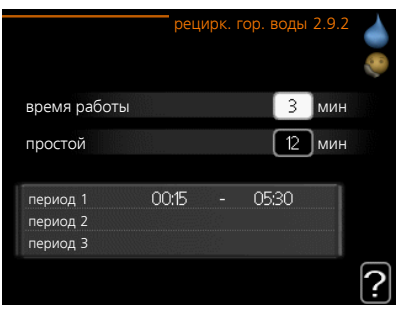

Здесь задается до трех периодов в сутки для циркуляции горячей воды. В течение заданных периодов циркуляционный насос горячей воды работает в соответствии с вышеуказанными уставками.

"время работы"—уставка продолжительности работыциркуляционного насоса горячей воды в определенный период времени.

"простой"—уставка бездействия циркуляционного насоса горячей воды между определенными периодами времени.

Циркуляция горячей водыактивируется в меню 5.4 «программные входы и выходы».

# **Получение информации**

## **Обзор**

#### *Подменю*

Меню ИНФО имеет несколько подменю. В этих меню уставки не задаются. Здесь просто отображается информация. Информация о состоянии соответствующего меню находится на дисплее справа от меню.

служебная инфо отображает температурные уровни и настройки установки.

инфо о компр. отображает время работы, количество запусков и т. д. компрессора теплового насоса.

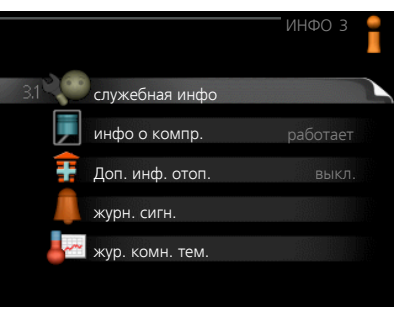

Доп. инф. отоп. отображает информацию о времени работы и т. д. дополнительного источника тепла.

журн. сигн. отображает последние аварийные сигналы.

жур. комн. тем. отображает среднюю еженедельную температуру в помещении на протяжении прошлого года.

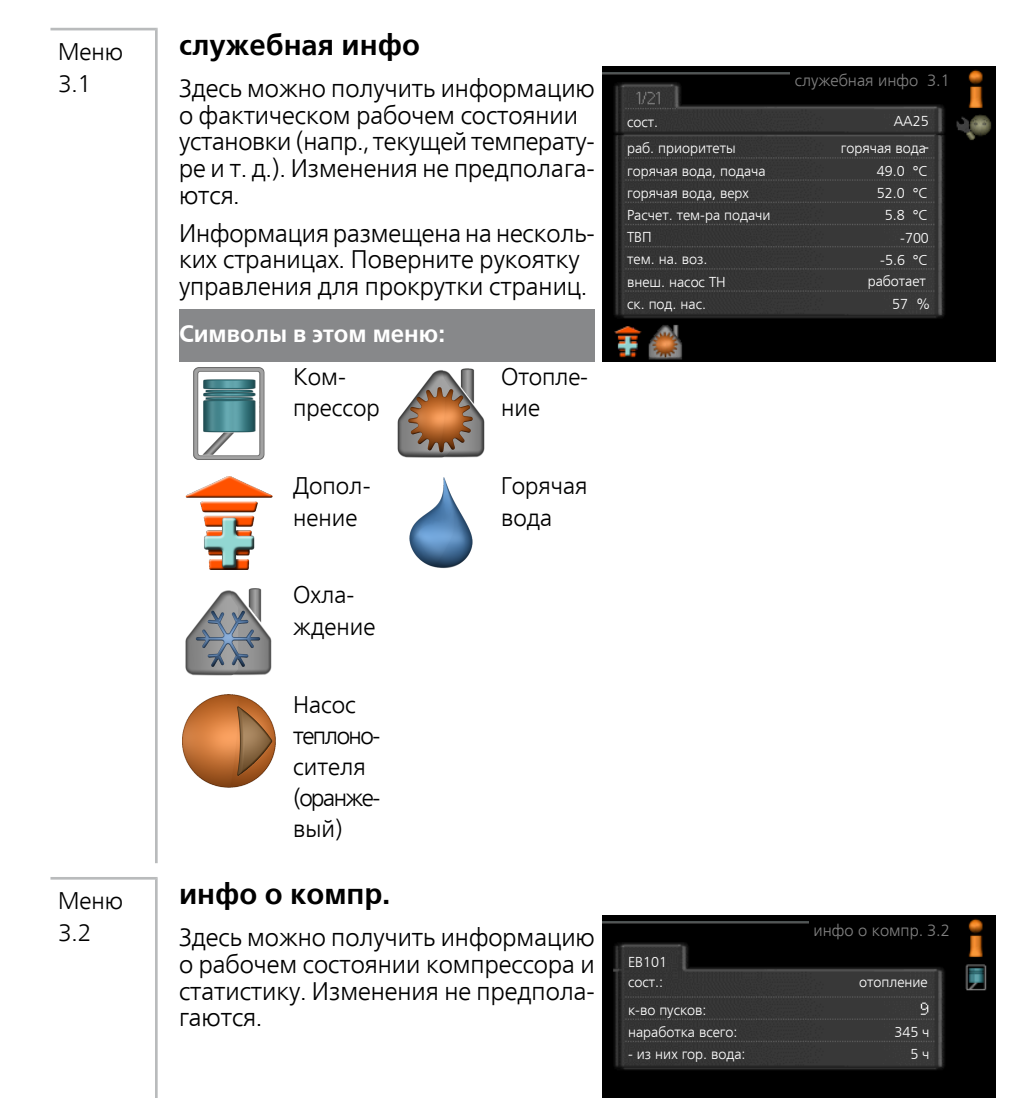

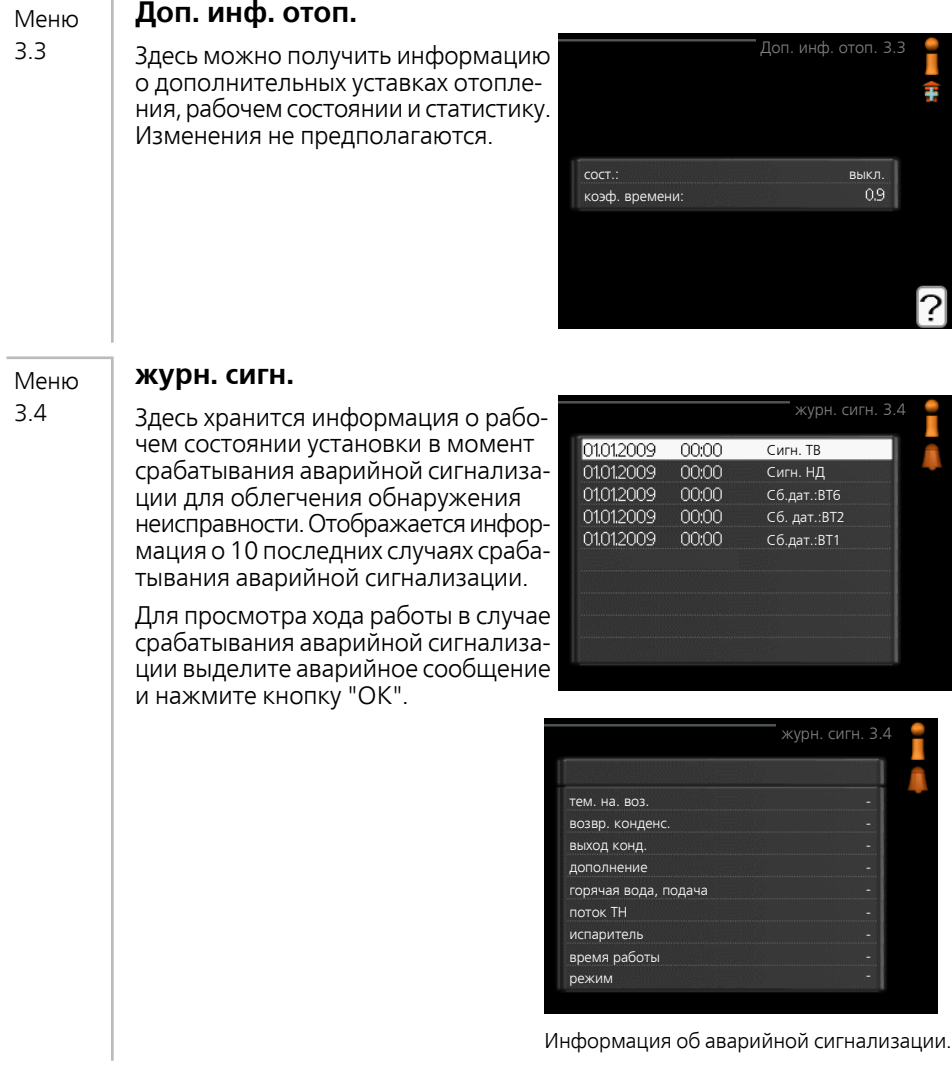

#### **жур. комн. тем.**

Меню 3.5

Здесь отображается средняя еженедельная температура в помещении на протяжении прошлого года. Пунктирная линия указывает на среднегодовую температуру.

Средняя наружная температура отображается только в случае установки датчика комнатной температуры/комнатного устройства.

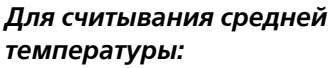

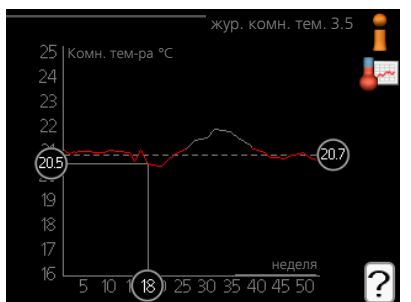

- 1. Поверните рукоятку управления, чтобы выделить кольцо на валу с номером недели.
- 2. Нажмите кнопку "OK".
- 3. Следуйте по серой линии вверх до графика и влево, чтобы считать среднюю внутрикомнатную температуру на выбранной неделе.
- 4. Теперь можно выбрать показания других недель, повернув рукоятку управления вправо или влево, и считать среднюю температуру.
- 5. Нажмите кнопку "ОК" или "Назад" для выхода из режима считывания.

## **Регулировка теплового насоса**

## **Обзор**

#### *Подменю*

Меню СИСТ. состоит из нескольких подменю. Информация о состоянии соответствующего меню находится на дисплее справа от меню.

доп.функции Уставки,применяемые ковсемустановленнымдополнительным функциям в системе отопления.

режим Активизация ручного или автоматического режима работы. Информация о состоянии отображает выбранный режим работы.

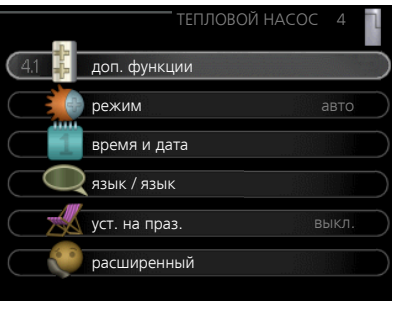

время и дата Установка текущих времени и даты.

язык Здесь выбирается язык дисплея. Информация о состоянии отображает выбранный язык.

уст. на праз. Расписание отопления и горячего водоснабжения во время отпуска. В информации о состоянии отображается «уст.» отображается в случае, если расписание отпуска задано, но не активно в настоящее время, «активен» отображается в случае, если активна любая часть расписания отпуска, в противном случае отображается « выкл.".

расширенный Настройка режима работы модуля управления.

Меню

4.1

#### **доп. функции**

В подменю можно задать уставки для всех дополнительных функций, установленных в SMO 20.

Меню 4.1.3

 $\blacksquare$ 

#### **Интернет**

Здесь задаются настройки для подключения SMO 20 к сети Интернет.

#### **ПРИМЕЧАНИЕ**

Для работы этих функций надо подключить сетевой кабель.

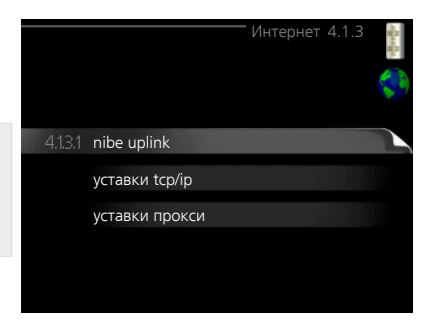

#### **Uplink**

Меню

Здесь можно управлять подключением системы к Uplink (http://www.nibeuplink.com) и просматривать количество пользователей, подключенных к системе через интернет. 4.1.3.1

> В качестве одного подключенного пользователя считается одна учетная запись в Uplink с правами управления/контроля системы.

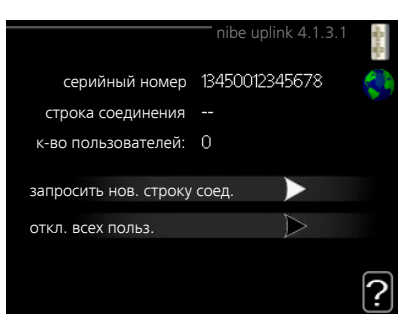

#### *Запросить новую строку соединения*

Чтобы подключить к системе учетную запись пользователя, зарегистрированную на веб-сайте Uplink, необходимо запросить уникальный код соединения.

- 1. Выделите "запросить нов. строку соед." и нажмите кнопку "OK".
- 2. Теперь выполняется обмен данными между системой и Uplink для создания кода соединения.
- 3. После получения строки соединения она отображается в этом меню в пункте «строка соединения» и остается действительной в течение 60 минут.

#### *Отключить всех пользователей*

- 1. Выделите "откл. всех польз." и нажмите кнопку "OK".
- 2. Теперь выполняется обмен данными между системой и Uplink для отключения всех пользователей, которые подключились к системе через интернет.

#### **ПРИМЕЧАНИЕ**

۰

После отключения всех пользователей они не смогут отслеживать состояние или управлять системой черезUplink без запроса новой строки соединения.

#### **уставки tcp/ip** Меню

Здесь можно выполнить настройки протокола TCP/IP для системы. 4.1.3.8

#### *Автоматическая настройка (DHCP)*

- 1. Отметьте галочкой опцию «автоматическ.". Система получает настройки протокола TCP/IP с использованием DHCP.
- 2. Выделите "подтвердить" и нажмите кнопку "OK".

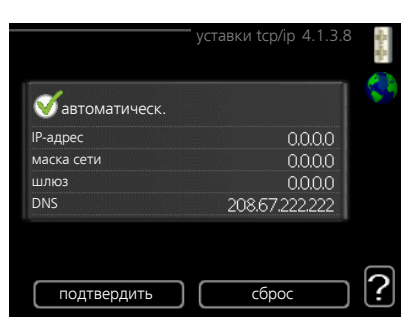

#### *Ручная настройка*

- 1. Снимите галочку «автоматическ.», после чего будет предоставлен доступ к нескольким опциям настройки.
- 2. Выделите "IP-адрес" и нажмите кнопку "OK".
- 3. Введите правильные сведения с помощью виртуальной клавиатуры.
- 4. Выделите "OK" и нажмите кнопку "OK".
- 5. Повторите шаги 1—3 для пунктов «маска сети", "шлюз» и «DNS".
- 6. Выделите "подтвердить" и нажмите кнопку "OK".

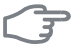

#### **ВНИМАНИЕ!**

Без правильных настроек протокола TCP/IP подключение системы к сети Интернет невозможно. При возникновении сомнений относительно правильных настроек используйте автоматический режим или обратитесь к администратору сети (или сотруднику с аналогичными обязанностями) для получения дальнейшей информации.

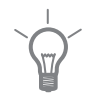

#### **СОВЕТ!**

Все выполненные с момента открытия менюнастройки можно сбросить, установив галочку «сброс» и нажав кнопку OK.

#### **уставки прокси** Меню

Здесь можно выполнить настройки протокола прокси для системы. 4.1.3.9

> Настройки прокси-сервера необходимы для получения информации о подключении к промежуточному серверу (прокси-серверу), расположенному между системой и сетью Интернет. Данные настройки, как правило, используются, когда система подключается к Интернету по корпоративнойсети.Системаподдер-

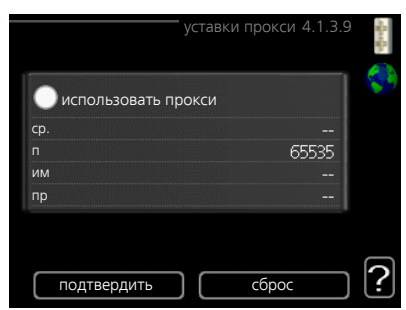

живает типы аутентификации прокси-сервера HTTP Basic и HTTP Digest.

При возникновении сомнений относительно правильных настроек обратитесь к администратору сети (или сотруднику с аналогичными обязанностями) для получения дальнейшей информации.

#### *Уставка*

- 1. Отметьте галочкой опцию «использовать прокси», если не требуется использовать прокси-сервер.
- 2. Выделите "ср." и нажмите кнопку "OK".
- 3. Введите правильные сведения с помощью виртуальной клавиатуры.
- 4. Выделите "OK" и нажмите кнопку "OK".
- 5. Повторите шаги 1—3 для пунктов «п", "им» и «пр".
- 6. Выделите "подтвердить" и нажмите кнопку "OK".

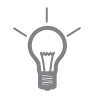

#### **СОВЕТ!**

Все выполненные с момента открытия менюнастройки можно сбросить, установив галочку «сброс» и нажав кнопку OK.

Меню 4.1.5

#### **SG Ready**

Эта функция может использоваться только в сетях, поддерживающих стандарт «SG Ready» .

Здесь задаются уставки для функции «SG Ready».

#### *влияние на комн. темп.*

Здесь устанавливается, должно ли включение «SG Ready» влиять на комнатную температуру.

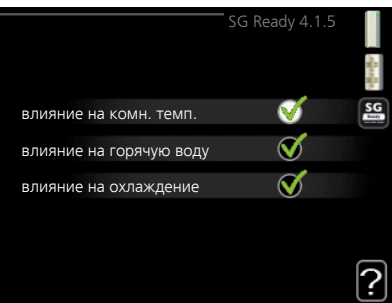

В режиме низких цен «SG Ready» параллельное смещение внутрикомнатной температурыувеличивается на «+1». Если установлен и активирован комнатный датчик, требуемое значение температуры вместо этого увеличивается на 1° C.

В режиме избыточной мощности «SG Ready» параллельное смещение внутрикомнатной температуры увеличивается на «+2». Если установлен и активирован комнатный датчик, требуемое значение температуры вместо этого увеличивается на 2° C.

#### *влияние на горячую воду*

Здесь устанавливается, должно ли включение «SG Ready» влиять на температуру горячей воды.

В режиме низких цен «SG Ready» температура остановки подачи горячей воды устанавливается максимально возможной при работе только компрессора (использование погружного нагревателя не допускается).

В режиме избыточной мощности «SG Ready» устанавливается температура горячей воды «люкс» (использование погружного нагревателя допускается).

#### *влияние на охлаждение (требуется дополнительное оборудование)*

Здесь устанавливается, должно ли включение «SG Ready» влиять на комнатную температуру при работе в режиме охлаждения.

В режиме низких цен «SG Ready» и режиме охлаждения воздействия на внутрикомнатную температуру нет.

В режиме избыточной мощности «SG Ready» и режиме работы на охлаждение параллельное смещение внутрикомнатной температуры уменьшается на «-1». Если установлен и активирован комнатный датчик, требуемое значение температуры вместо этого уменьшается на 1° C.

#### **ПРИМЕЧАНИЕ**

Функция должна быть подключена и активирована в SMO 20.

#### Меню 4.1.6

## **Smart price adaption™**

#### *область*

В данном меню нужно указать местонахождение теплового насоса и степень влияния цены на электроэнергию. Чем выше значение, тем больше влияние цены на электроэнергию и тем больше возможная экономия, но одновременно возрастает риск снижения комфорта.

#### *обзор цены на электр.*

Здесь можно получить информацию об изменении цены на электроэнергию за период не более трех дней.

#### *влияние на комн. темп.*

Диапазон уставок: 1 - 10

Заводская установка: 5

#### *влияние на горячую воду*

Диапазон уставок: 1 - 4

Заводская установка: 2

#### *влияние на охлаждение*

Диапазон уставок: 1 - 10

Заводская установка: 3

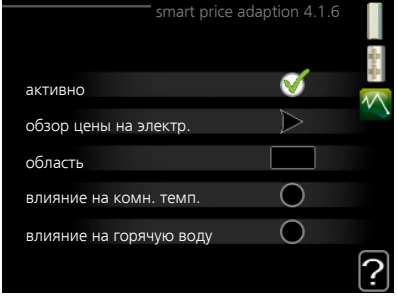

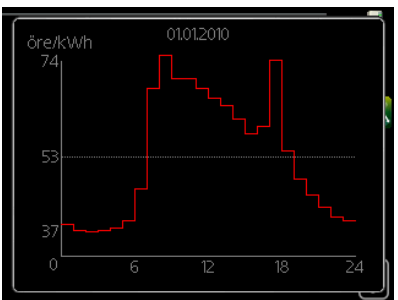

С помощью функции интеллектуальной адаптации цен (Smart price adaption™) максимальное потребление электроэнергии тепловым насосом на протяжении 24 часов можно сдвигать на те периоды суток, когда тарифы на электроэнергию снижаются до минимальных, что позволяет добиться экономии при заключении контрактов на потребление электричества на основе почасовых тарифов. Данная функция базируется на почасовых тарифах для последующих 24 часов, информацию о которых можно получить через Uplink. Таким образом, необходимо иметь постоянный выход в интернет и зарегистрироваться на Uplink.

Отмените выбор «активно» для выключения Smart price adaption™.

#### **«умный» дом (требуется аксессуар)** Меню

#### 4.1.7

Если у вас система «умный» дом, способнаяобмениватьсяинформацией с Uplink, вы сможете управлять тепловымнасосомчерезприложение

Разрешая подключенным устройствам обмениваться информацией с Uplink, ваша система отопления становится естественной частью вашего дома«умный» дом и дает возможность оптимизировать функционирование.

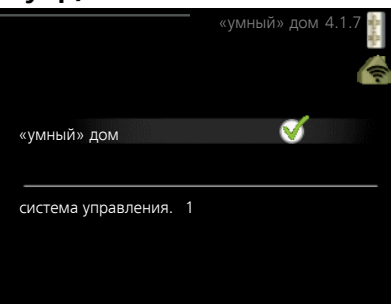

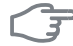

#### **ВНИМАНИЕ!**

Для работы функции «умный» дом требуется Uplink.

#### Меню4.1.10

#### **солн. электроэнергия**

#### *влияние на комн. темп.*

Диапазон установок: вкл./выкл. Заводская настройка: выкл.

#### *влияние на горячую воду*

Диапазон установок: вкл./выкл. Заводская настройка: выкл.

#### *влияние на темп. басс.*

Диапазон установок: вкл./выкл. Заводская настройка: выкл.

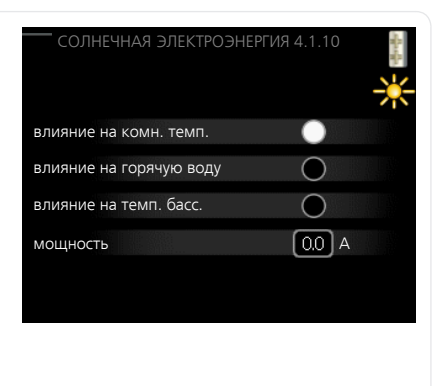

Здесь можно установить, будет ли EME 20 или EME 10 влиять на температуру в комнате и / , или на температуру горячей воды и / , или на температуру воды в бассейне. Степень влияния зависит от количества электроэнергии, которая производится солнечными батареями. Таким образом, в тепловом насосе в этом случае используется рабочий режим 4.

**Рабочий режим 1**. Панели солнечных батарей в настоящее время не генерируют электроэнергию и потому не влияют на температуру в помещении, горячей воды или воды в бассейне.

**Рабочий режим 2**.Панели солнечных батарей производят незначительное количество электроэнергии. Мощность отображается в служебной информации и в Uplink. Влияние на температуру в помещении, горячей воды или воды в бассейне отсутствует.

**Рабочий режим 3**.Панели солнечных батарей производят электроэнергию, но все еще ниже потребности теплового насоса. Таким образом, влияние на температуру в помещении, горячей воды или воды в бассейне отсутствует. Однако в отсутствие других потребностей активируется реле AUX.

**Рабочий режим 4**.Панели солнечных батарей производят электроэнергию в количестве выше потребности теплового насоса. Если активирован этот режим, имеется влияние на температуру в помещении,горячей воды и водыв бассейне. РелеAUX активируется в отсутствие других потребностей, уставку задают в меню 5.4.

#### Меню 4.2

#### **режим**

#### *режим*

Диапазон уставок: авто, ручной, тол. доп. отоп.

Значение по умолчанию: авто

#### *функции*

Диапазон уставок: компрессор, дополнение, отопление, охлаждение

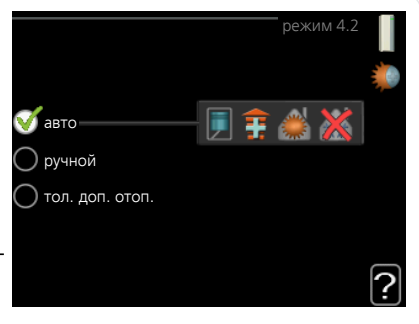

Рабочий режим модуля управления обычно установлен на «авто». Также можно установить модуль управления на режим «тол. доп. отоп.», когда используется только дополнительный источник тепла, или «ручной», а затем выбрать разрешенные функции.

Измените рабочий режим, выделив желаемый режим и нажав кнопку «ОК». После выбора режима работы отображаются сведения о функциях, разрешенных для модуля управления (зачеркнуто = не разрешено), и выбираемые варианты справа. Для выбора разрешенных или неразрешенных функций выделите функцию рукояткой управления и нажмите кнопку «OK».

#### *Режим работы авто*

В этом рабочем режиме модуль управления автоматически выбирает, какие функции разрешены.

#### *Режим работы ручной*

В этом рабочем режиме можно выбирать разрешаемые функции. Нельзя отменить выбор "компрессор" в ручном режиме.

#### *Режим работы тол. доп. отоп.*

В этом рабочем режиме компрессор не активен, используется только дополнительный источник тепла.

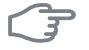

#### **ВНИМАНИЕ!**

Если выбран режим "тол. доп. отоп.", отменяется выбор компрессора и увеличиваются эксплуатационные расходы.

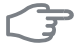

#### **ВНИМАНИЕ!**

Невозможно перейти только на дополнительный источник тепла, если не подключен тепловой насос.

#### *Функции*

«**компрессор**» — это источник, который обеспечивает подачу горячей воды и отопление помещения. Если отменить выбор «компрессор» в автоматическом режиме, отображается соответствующий символ в главном менюна символе модуля управления. В ручном режиме отменить выбор «компрессор» нельзя.

"**дополнение**" помогает компрессору отапливать помещение и/или нагревать горячую воду, когда он не может самостоятельно обеспечить все потребности.

"**отопление**" означает отопление помещения. Можно отменить выбор этой функции, если отопление не требуется.

"**охлаждение**» означает охлаждение помещения в жаркую погоду.Этот вариант требует наличия дополнительного оборудования для охлаждения или встроенной функции охлаждения теплового насоса, которая включается в меню. Можно отменить выбор этой функции, если охлаждение не требуется.

Меню 4.4

#### **время и дата**

Здесь задаются время и дата, режим их отображения и часовой пояс.

#### **СОВЕТ!**

Время и дата задаются автоматически, если тепловой насос подключен к Uplink. Для вычисления правильного времени необходимо задать часовой пояс.

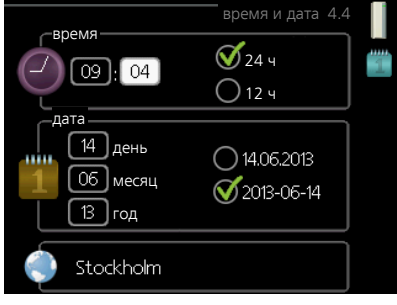

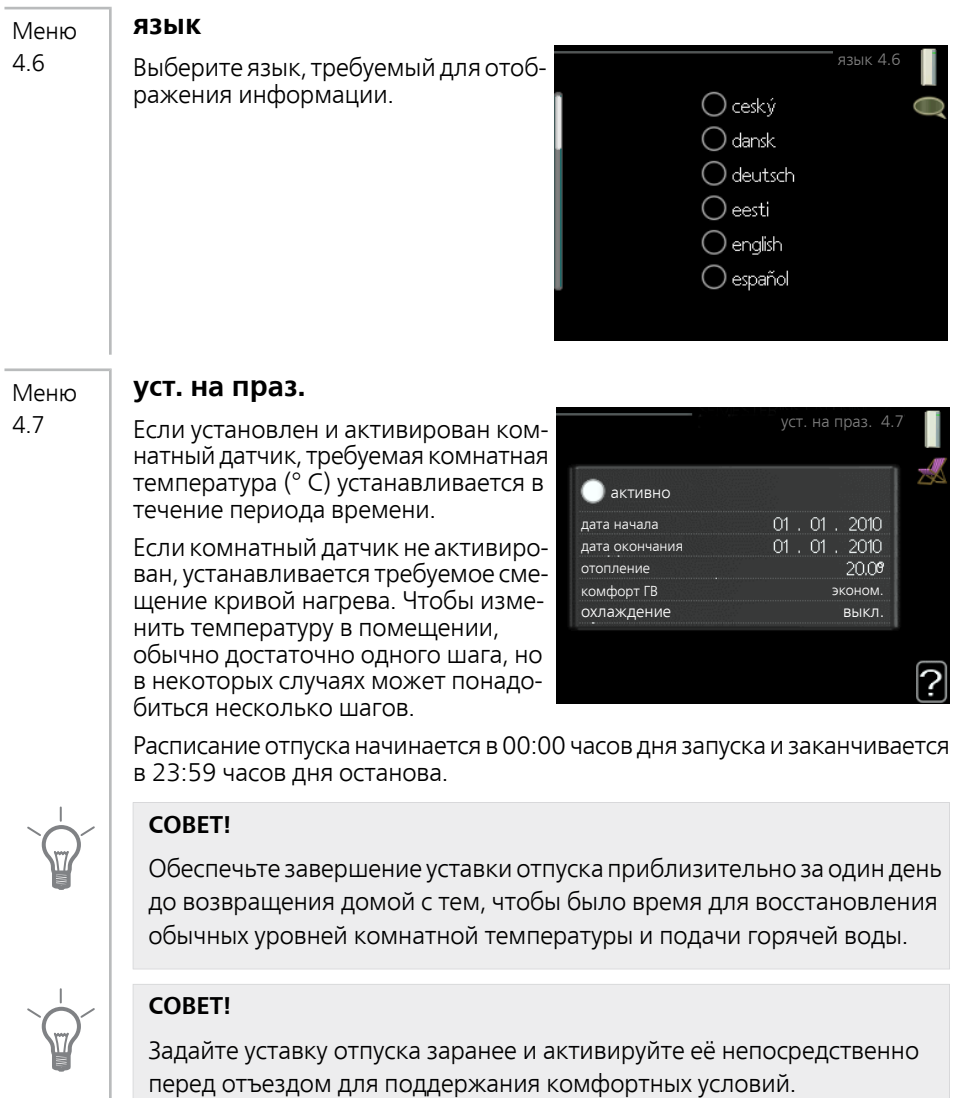

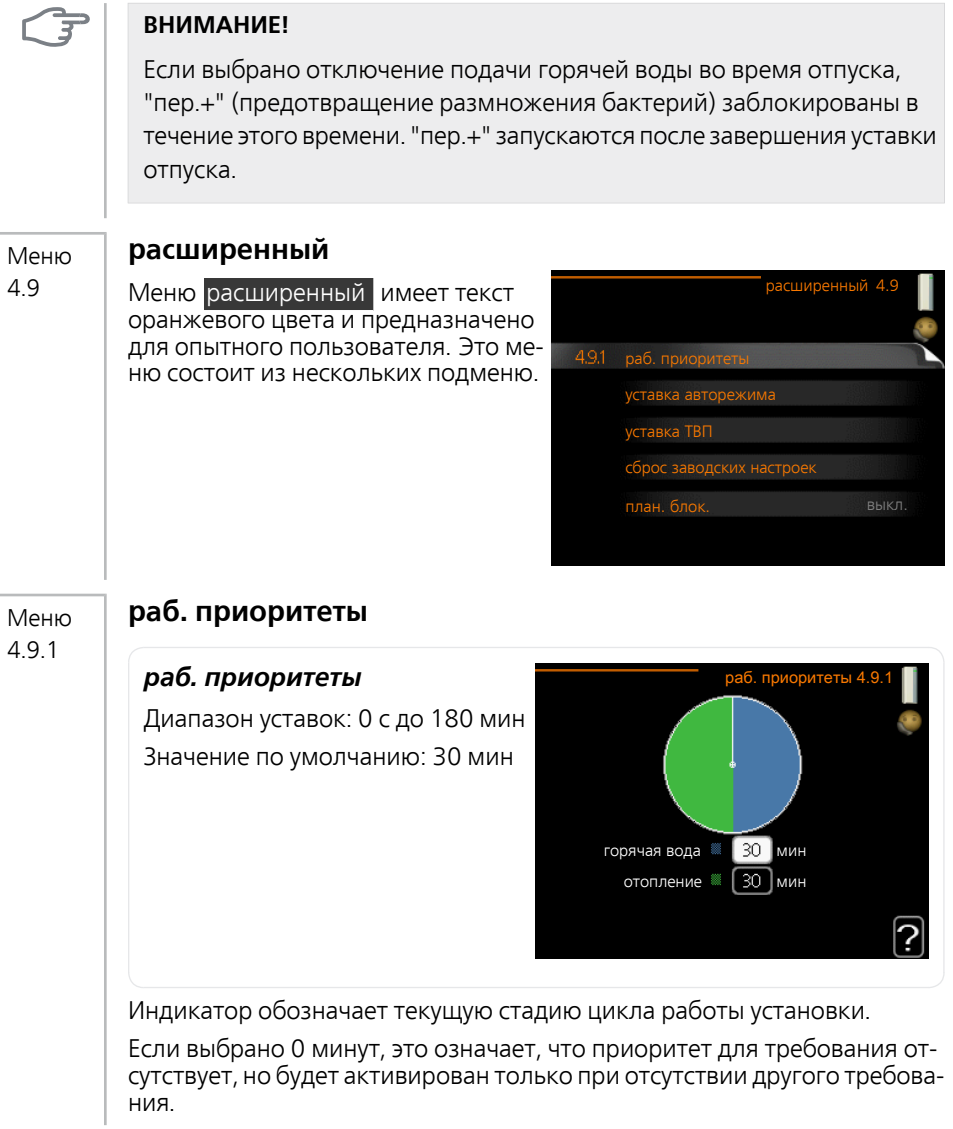

Меню 4.9.2

#### **уставка авторежима**

#### *начало охлаждения*

Диапазон уставок: -20—40° C Заводская установка: 25

#### *останов отопления*

Диапазон уставок: -20 – 40° C Значение по умолчанию: 17

#### *Останов доп. отопления*

Диапазон уставок: -25 – 40° C Заводская уставка: 5

#### *время фильтрации*

Диапазон уставок: 0-48 ч

Значение по умолчанию: 24 ч

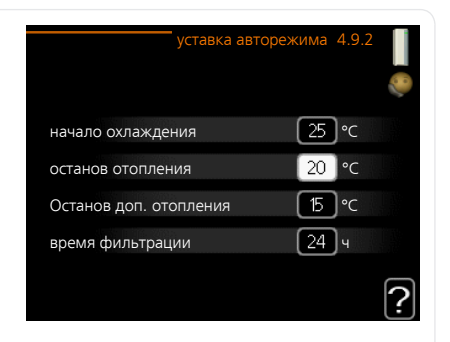

При режиме «авто» модуль управления выбирает время начала и останова дополнительного источника тепла и определяет необходимость отопления в зависимости от среднегодовой атмосферной температуры. Если тепловой насос снабжен встроеннойфункцией охлаждения, которая включена в меню, можно также выбрать начальную температуру охлаждения.

В данном меню выберите среднюю наружную температуру.

Можно также задать время, в течение которого (время фильтрации) рассчитывается средняя температура.При выборе 0 используется текущая наружная температура.

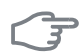

#### **ВНИМАНИЕ!**

Невозможно задать уставку "Останов доп. отопления" выше чем "останов отопления".

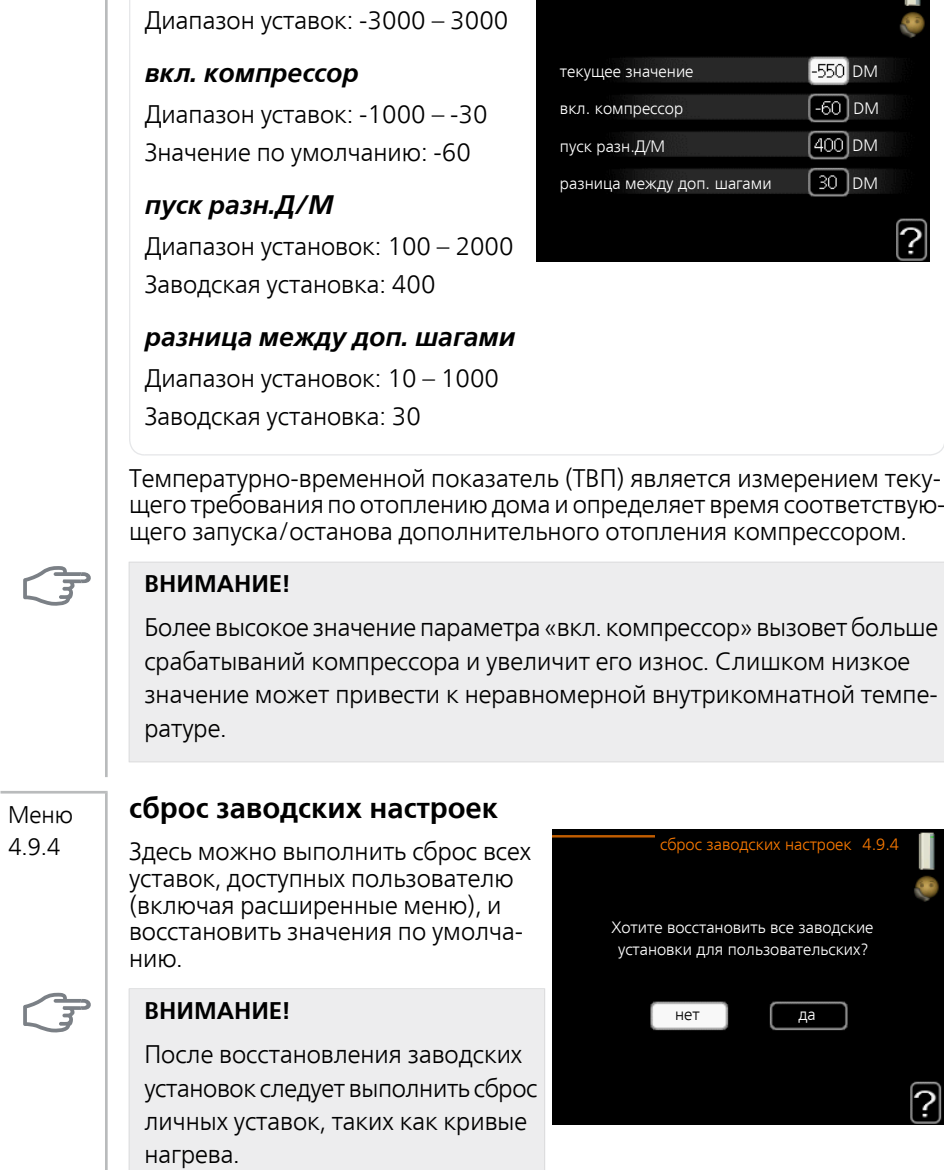

## **уставка ТВП**

Меню 4.9.3

#### *текущее значение*

# $\overline{\phantom{a}}$  уставка ТВП  $\phantom{a}$  4.9.3 ?

I  $\mathcal{L}$ 

႗ြ

#### **план. блок.**

Меню 4.9.5

Здесьможнозапланироватьблокировку дополнительного отоплениямаксимум для двух разных периодов времени.

Когда планирование активно, соответствующийсимволблокировкиотображается в главном меню на символе модуля управления.

**Расписание:** Здесь выбирается период времени, подлежащий замене.

**Активировано:** Здесь активируется расписание для выбранного периода.

При отключении заданные периоды времени не изменяются.

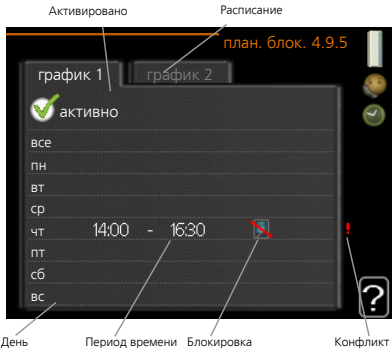

**День:** Здесь можно выбрать день или дни недели, для которых задается расписание. Чтобы удалить расписание для конкретного дня, следует выполнить сброс времени для этого дня, установив одно и то же время запуска и время останова. Если используется строка "все", тогда все дни в указанный период устанавливаются на данное время.

**Период времени:** Здесь выбирается расписание времени запуска и времени останова для выбранного дня.

**Блокировка:** Здесь выбирается требуемая блокировка.

**Конфликт:** При конфликте двух уставок отображается красный восклицательный знак.

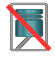

Блокировка компрессора в наружном модуле.

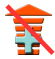

**СОВЕТ!**

Блокировка дополнительного нагрева.

Чтобызадать одинаковое расписание для всех дней недели, установите "все" и затем измените требуемые дни.

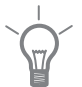

#### **СОВЕТ!**

Установите время останова ранее времени запуска, чтобы данный период распространялся за полночь.При этом планирование останавливается в момент заданного времени останова на следующий день.

Расписание всегда начинается в день, для которого задано время запуска.

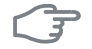

#### **ВНИМАНИЕ!**

Длительная блокировка может привести к снижению комфортных условий и экономичности эксплуатации.

Меню 4.9.6

## **пл.бес.реж.**

Здесь можно запланировать бесшумный режим работы компрессора (этот режим должен поддерживать тепловой насос) максимум для двух разных периодов времени.

Когда планирование активно, соответствующий символ бесшумного режима отображается в главном меню на символе модуля управления.

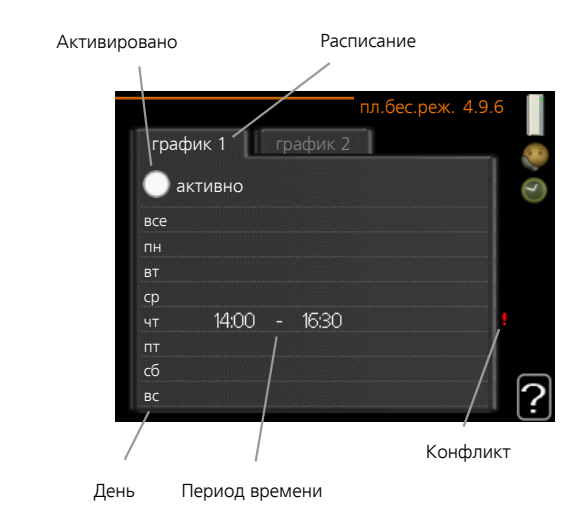

**Расписание:** Здесь выбирается период времени, подлежащий замене.

**Активировано:** Здесь активируется расписание для выбранного периода. При отключении заданные периоды времени не изменяются.

**День:** Здесь можно выбрать день или дни недели, для которых задается расписание. Чтобы удалить расписание для конкретного дня, следует выполнить сброс времени для этого дня, установив одно и то же время запуска и время останова. Если используется строка "все", тогда все дни в указанный период устанавливаются на данное время.

**Период времени:** Здесь выбирается расписание времени запуска и времени останова для выбранного дня.

**Конфликт:** При конфликте двух уставок отображается красный восклицательный знак.

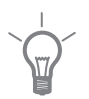

#### **СОВЕТ!**

Чтобызадать одинаковое расписание для всех дней недели, установите "все" и затем измените требуемые дни.

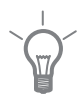

#### **СОВЕТ!**

Установите время останова ранее времени запуска, чтобы данный период распространялся за полночь.При этом планирование останавливается в момент заданного времени останова на следующий день.

Расписание всегда начинается в день, для которого задано время запуска.

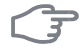

#### **ВНИМАНИЕ!**

Планирование длительной работыв бесшумном режиме может привести к снижению комфортных условий и экономичности эксплуатации.

# **4 Сбой климат-контроля**

В большинстве случаев модуль управления обнаруживает неисправность, включает аварийную сигнализацию и отображает на дисплее инструкции по устранению этой неисправности.Информацию об управлении аварийной сигнализацией см. в разделе «Управление аварийной сигнализацией». Если неисправность не отображается на дисплее или если дисплей не загорается, можно воспользоваться следующим руководством по поиску и устранению неисправностей.

Аварийная сигнализация указывает на сбой того или иного типа, о чем свидетельствует состояние лампы, меняющей цвет с непрерывного зеленого на непрерывный красный. Кроме того, в информационном окне отображается сигнальный колокол.

## **Аварийная сигнализация**

Еслиаварийная сигнализацияобозначена красной лампой состояния, это

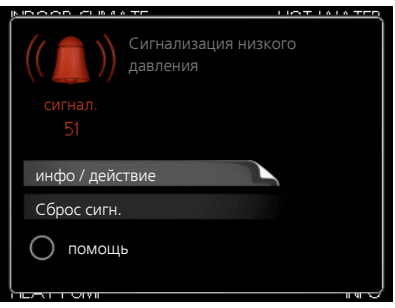

означает неисправность, которую тепловой насос и/или модуль управления не может устранить автоматически. Повернув рукоятку управления и нажав кнопку OK, на дисплее можно увидеть тип аварийного сигнала и сбросить его. Также можно перевести установку в режим помощь.

**инфо / действие** Здесь можно прочитать значение аварийной сигнализации и получить советы о возможном способе устранения неисправности, вызвавшей срабатывание аварийной сигнализации.

**Сброс сигн.** Во многих случаях достаточно выбрать «Сброс сигн.», чтобы вернуть изделие к нормальной работе. Если после выбора «Сброс сигн.» загорается зеленый индикатор, это значит, что причина срабатывания аварийного сигнала исчезла. Если по-прежнему горит красный индикатор и на дисплее отображается меню аварийной сигнализации, это значит, что причина срабатывания аварийного сигнала не устранена. Если аварийный сигнал исчезает, но затем появляется снова, обратитесь к организации, осуществляющей монтаж.

**помощь** «помощь» — тип аварийного режима. Это означает, что установка производит тепло и/или подает горячуюводу, несмотря на наличие какой-либо неисправности. Это может означать, что компрессор теплового насоса не работает. В этом случае любая дополнительная мощность производит тепло и/или подает горячую воду.

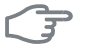

 $\blacksquare$ 

#### **ВНИМАНИЕ!**

Выбор опции "помощь" не означает устранение неисправности, вызвавшей срабатывание аварийной сигнализации.Поэтому лампа состояния будет продолжать гореть красным светом.

Если аварийная сигнализация не сбрасывается, обратитесь к организации, осуществляющей монтаж, для принятия соответствующих мер по устранению неисправности.

#### **ПРИМЕЧАНИЕ**

Сообщая о неисправности, всегда указывайте серийный номер изделия (14 цифр).

## **Поиск и устранение неисправностей**

Если на дисплее не отображается операционный сбой, воспользуйтесь следующими подсказками:

#### **Основные действия**

Начните с проверки следующих позиций.

- Положение переключателя .
- Групповые и основные предохранители помещения.
- Прерыватель заземляющей цепи здания.

#### **Низкая температура или отсутствие горячей воды**

Данная часть главыпоиска неисправностей применяется только в случае, если в системе установлен нагреватель горячей воды.

- Закрыт или забился заправочный клапан для горячей воды.
	- Откройте клапан.
- Настройки смесительного клапана (если установлен) слишком низкие.
	- Отрегулируйте смесительный клапан.
- Неправильный режим работы модуля управления.
	- Если выбран режим "ручной", выберите "дополнение".
- Обильное потребление горячей воды.
	- Дождитесь, пока горячая вода нагреется. Временное увеличение объема горячей воды(временный люкс) можно активировать в меню 2.1.
- Слишком низкая уставка горячей воды.
	- Войдите в меню 2.2 и выберите лучший комфортный режим.
- Слишком низкий или нулевой операционный приоритет горячей воды.
	- Войдите в меню 4.9.1 и продлите время приоритета горячей воды.

#### **Низкая комнатная температура**

- Закрыты термостаты в нескольких комнатах.
	- Установите термостаты на максимум в как можно большем количестве комнат. Отрегулируйте комнатную температуру в меню 1.1 вместо регулировки термостатов.
- Неправильный режим работы модуля управления.
	- Войдите в меню 4.2. Если выбран режим «авто», выберите большее значение на «останов отопления» в меню 4.9.2.
	- Если выбран режим "ручной", выберите "отопление". Если этого недостаточно, выберите "дополнение".
- Слишком низкая уставка автоматического управления отоплением.
	- Войдите в меню 1.1 «температура» и увеличьте смещение кривой съема тепла. Если комнатная температура является низкой только в холодную погоду, необходимо увеличить значение наклона кривой в меню 1.9.1 «кривая отопления».
- Слишком низкий или нулевой операционный приоритет отопления.
	- Войдите в меню 4.9.1 и продлите время приоритета отопления.
- В меню 4.7 активирован режим праздника.
	- Войдите в меню 4.7 и выберите «Выкл.».
- Активирован внешний переключатель для изменения отопления помещений.
	- Проверьте все внешние переключатели.
- Воздух в системе климат-контроля.
	- Провентилируйте систему климат-контроля.
- – Откройте клапаны(обратитесь к организации, проводившей монтаж, чтобы узнать, где они находятся).

#### **Высокая температура в помещении**

- Слишком высокая уставка автоматического управления отоплением.
	- Войдите в меню 1.1 «температура» и уменьшите смещение кривой съема тепла. Если комнатная температура является высокой только в холоднуюпогоду, необходимо уменьшить значение наклона кривой в меню 1.9.1 «кривая отопления».
- Активирован внешний переключатель для изменения отопления помещений.
	- Проверьте все внешние переключатели.

#### **Низкое давление в системе**

- Недостаточно воды в системе климат-контроля.
	- Заполните систему климат-контроля водой и проверьте ее на утечку. Если заполнение приходится повторять, обратитесь к организации, осуществлявшей монтаж.

#### **Компрессор не запускается**

- Отсутствует требование по отоплению.
	- SMO 20 не подает запрос на отопление или горячую воду.
- Компрессор заблокирован из-за температурных условий.
	- Дождитесь, пока температура вернется в пределырабочего диапазона изделия.
- Не достигнуто минимальное время между циклами запуска компрессора.
	- Подождите 30 минут, а затем проверьте, запустился ли компрессор.
- Сработала аварийная сигнализация.
	- Следуйте инструкциям на дисплее.

# **Только дополнительный нагрев**

Если не удается устранить неисправность и восстановить отопление дома, в ожидании помощи можно продолжать поддерживать тепловой насос в режиме «тол. доп. отоп.».Это означает, что для отопления дома используется только дополнительный нагрев.

#### **Настройка установки на режим дополнительного тепла**

- 1. Перейдите в меню 4.2 режим.
- 2. Отметьте "тол. доп. отоп." с помощью рукоятки управления, после чего нажмите кнопку OK.
- 3. Вернитесь в главное меню, нажав кнопку "Назад".

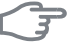

#### **ВНИМАНИЕ!**

При вводе в эксплуатацию без NIBE воздушно-водяного теплового насоса на дисплее может появиться сообщение об ошибке связи.

Сброс сигнализации происходит после отключения соответствующего теплового насоса в меню 5.2.2 («устан. тепл. нас.»).

# **5 Технические данные**

Подробные технические характеристики этого изделия находятся в инструкции по установке (www.nibe.eu).

# **6 Глоссарий**

#### **Водонагреватель**

Контейнер, в котором нагревается бытовая вода. Расположен снаружи теплового насоса.

#### **Время фильтрации**

Указывает время, за которое рассчитывается среднегодовая атмосферная температура.

#### **Горячая вода**

Вода, используемая, например, для приёма душа.

#### **Дополнительная мощность**

Это электричество, которое, например, погружной нагреватель использует дополнительно в самые холодные дни года для удовлетворения спроса на отопление, которое тепловой насос не может обеспечить.

#### **Дополнительный нагрев**

Дополнительным теплом называется тепло, вырабатываемое в дополнение к теплу, подаваемому компрессором теплового насоса.Дополнительными источниками тепла могут быть, например, погружной нагреватель, электрическийнагреватель, солнечныйколлектор, твердотопливный/жидкотопливный/газовый/брикетный бойлер или централизованное теплоснабжение.

#### **Измеренная наружная температура**

Измеренная наружная температура варьируется в зависимости от места проживания потребителя. Чем ниже измеренная наружная температура, тем более низкое значение следует выбирать при "выборе кривой отопления".

#### **Комнатный датчик**

Датчик, расположенный внутри помещения. Этот датчик сообщает тепловому насосу о том, насколько жарко в помещении.

#### **Компрессор**

Сжимает газообразный хладагент. При сжатии хладагента повышаются давление и температура.
# **Конденсатор**

Теплообменник, в котором горячий газообразный хладагент конденсируется (охлаждается и становится жидкостью) и отдает тепловую энергию домашним системам отопления и горячего водоснабжения.

## **Коэффициент теплопроизводительности**

Если коэффициент теплопроизводительности теплового насоса составляет 5, выоплачиваете только пятую часть своих потребностей в отоплении.Этот коэффициент соответствует эффективности теплового насоса. Он измеряется в различных единицах, например 7 / 45, где 7 означает наружную температуру, а 45 означает температуру теплоносителя в градусах.

## **Кривая нагрева**

Кривая нагрева определяет количество тепла, производимого тепловым насосом в зависимости от наружной температуры. Если выбрано высокое значение, тепловой насос должен производить много тепла в холодную погоду для достижения тёплой внутрикомнатной температуры.

## **Нагнетательный трубопровод**

Трубопровод, в котором нагретая вода транспортируется от теплового насоса в систему отопления дома (радиаторы/нагревательные змеевики).

## **Наружный датчик**

Датчик, расположенный снаружи. Этот датчик сообщает тепловому насосу о том, насколько жарко снаружи.

## **Обратный трубопровод**

Трубопровод, в котором вода транспортируется обратно к тепловому насосу из системы отопления дома (радиаторов/нагревательных змеевиков).

## **Предохранительный клапан**

Клапан, открывающийся и выпускающий небольшое количество жидкости при слишком высоком давлении.

# **Прессостат**

Реле давления, которое включает аварийный сигнал и/или останавливает компрессор в случае возникновения недопустимого давления в системе. Прессостат высокого давления срабатывает при слишком высоком давлении конденсации. Прессостат низкого давления срабатывает при слишком низком давлении испарения.

# **Производительность**

Измерение производительности теплового насоса. Чем выше значение, тем лучше производительность.

# **Радиатор**

Другое название нагревательного элемента. Он должен быть заполнен водой для использования с SMO 20.

## **Расчетная температура подаваемого теплоносителя**

Расчетная температура теплового насоса, требуемая системе отопления для достижения оптимальной температуры в помещении. Чем ниже наружная температура, тем выше расчетная температура подаваемого теплоносителя.

## **Сбой климат-контроля**

Сбоями климат-контроля являются нежелательные изменения в горячей воде/температуре в помещении, например, если температура горячей воды слишком низкая или если внутрикомнатная температура не находится на желаемом уровне.

Неисправность теплового насоса иногда выражена сбоем климат-контроля.

В большинстве случаев тепловой насос обнаруживает операционный сбой, включает аварийную сигнализацию и отображает инструкции на дисплее.

#### **Система климат-контроля**

Системы климат-контроля называются также системами отопления. Здание отапливается с использованием радиаторов, напольных змеевиков или вентиляторных конвекторов.

## **Смесительный клапан**

Клапан, отвечающий за смешивание холодной воды с горячей водой, поступающей из нагревателя.

#### **Сторона теплоносителя**

Сторона теплоносителя состоит из труб системы климат-контроля и конденсатора дома.

## **Температура в обратном трубопроводе**

Температура воды, которая возвращается к тепловому насосу после отдачи тепловой энергии радиаторам/нагревательным змеевикам.

# **Температура в подающем трубопроводе**

Температура нагретой воды, обеспечиваемая тепловым насосом в системе отопления. Чем ниже наружная температура, тем выше температура подаваемого теплоносителя.

# **Тепловой коэффициент**

Измерение количества тепловой энергии, которую тепловой насос производит в зависимости от электроэнергии, необходимой для его работы. Другим термином для обозначения этого понятия является коэффициент теплопроизводительности.

## **Теплоноситель**

Горячая жидкость, как правило, обычная вода, направляемая из теплового насоса в домашнюю систему климат-контроля и обогревающая помещение. Теплоноситель также нагревает горячую воду через резервуар с двойной рубашкой или змеевик резервуара.

## **Теплообменник**

Устройство, передающее тепловую энергию из одной средыв другую без смешивания сред. Примерами различных теплообменников могут быть испарители и конденсаторы.

## **Трехходовой клапан**

Клапан, отправляющий жидкость в двух направлениях. Трехходовой клапан, направляющий жидкость в систему климат-контроля, когда тепловой насос производит тепло для дома, и в нагреватель горячей воды, когда тепловой насос производит горячую воду.

## **Циркуляционный насос**

Насос, обеспечивающий циркуляциюжидкости в системе трубопроводов.

# **Оглавление 7**

## **S**

SMO 20 – к вашим услугам, [21](#page-20-0) Получение информации, [45](#page-44-0) Установка объема горячей воды, [40](#page-39-0) Установка температуры в помещении, [21](#page-20-1) SMO 20 — к вашим услугам Регулировка установки, [49](#page-48-0) SMO 20 – Превосходный выбор, [8](#page-7-0)

#### **А**

Аварийная сигнализация, [66](#page-65-0)

#### **В**

Важная информация SMO 20 – Превосходный выбор, [8](#page-7-0) Данные по установке, [4](#page-3-0) Информация по технике безопасности, [5](#page-4-0) Серийный номер, [7](#page-6-0) Выбор меню, [14](#page-13-0) Выбор опций, [14](#page-13-1)

## **Г**

Глоссарий, [72](#page-71-0)

## **Д**

Данные по установке, [4](#page-3-0) Дисплей, [9–10](#page-8-0) Дисплей, [10](#page-9-0) Кнопка "OK", [10](#page-9-1) Кнопка "Назад", [10](#page-9-2) Лампа состояния, [10](#page-9-3) Переключатель, [11](#page-10-0) Рукоятка управления, [10](#page-9-4)

#### **И**

Информация по технике безопасности, [5](#page-4-0) Использование виртуальной клавиатуры, [16](#page-15-0)

#### **К**

Кнопка "OK", [10](#page-9-1) Кнопка "Назад", [10](#page-9-2) Контакт с SMO 20, [9](#page-8-1) Дисплей, [9](#page-8-0) Система меню, [12](#page-11-0)

## **Л**

Лампа состояния, [10](#page-9-3)

#### **М**

Меню справки, [17](#page-16-0) Модуль управления — сердце дома, [9](#page-8-2)

#### **П**

Переключатель, [11](#page-10-0) Поиск и устранение неисправностей, [67](#page-66-0) Получение информации, [45](#page-44-0) Потребляемая мощность, [18](#page-17-0) Прокрутка окон, [17](#page-16-1)

#### **Р**

Работа, [14](#page-13-2) Регулировка установки, [49](#page-48-0) Регулярные проверки, [18](#page-17-1) Рукоятка управления, [10](#page-9-4)

#### **С**

Сбой климат-контроля, [66](#page-65-1) Аварийная сигнализация, [66](#page-65-0) Поиск и устранение неисправностей, [67](#page-66-0) Только дополнительное тепло, [70](#page-69-0) Управлениеаварийнойсигнализацией, [66](#page-65-2) Серийный номер, [7](#page-6-0) Система меню, [12](#page-11-0) Выбор меню, [14](#page-13-0) Выбор опций, [14](#page-13-1) Использование виртуальной клавиатуры, [16](#page-15-0) Меню справки, [17](#page-16-0) Прокрутка окон, [17](#page-16-1) Работа, [14](#page-13-2) Установка значения, [15](#page-14-0) Советы по экономии, [18](#page-17-2) Потребляемая мощность, [18](#page-17-0)

## **Т**

Технические данные, [71](#page-70-0) Техническое обслуживание SMO 20, [18](#page-17-3) Регулярные проверки, [18](#page-17-1) Советы по экономии, [18](#page-17-2) Только дополнительное тепло, [70](#page-69-0)

## $\mathbf{y}$

Управление аварийной сигнализацией, 66 Установка значения, 15 Установка объема горячей воды, 40 Установка температуры в помещении, 21

#### $\Phi$

Функция модуля управления, 9

# **Контактная информация**

- **KNV Energietechnik GmbH**, Gahberggasse 11, AT-4861 Schörfling **AT** Tel: +43 (0)7662 8963 E-mail: mail@knv.at www.knv.at
- **NIBE Wärmetechnik c/o ait Schweiz AG**, **CH** Industriepark, CH-6246 Altishofen Tel: +41 58 252 21 00 E-mail: info@nibe.ch www.nibe.ch
- **Druzstevni zavody Drazice s.r.o**, **CZ** Drazice 69, CZ - 294 71 Benatky nad Jizerou Tel: +420 326 373 801 E-mail: nibe@nibe.cz www.nibe.cz
- **NIBE Systemtechnik GmbH**, Am Reiherpfahl 3, 29223 Celle **DE** Tel: +49 (0)5141 7546-0 E-mail: info@nibe.de www.nibe.de
- **Vølund Varmeteknik A/S**, Member of the Nibe Group, **DK** Brogårdsvej 7, 6920 Videbæk Tel: +45 97 17 20 33 E-mail: info@volundvt.dk www.volundvt.dk
- **NIBE Energy Systems OY**, Juurakkotie 3, 01510 Vantaa Tel: +358 (0)9-274 6970 E-mail: info@nibe.fi www.nibe.fi **FI**
- **NIBE Energy Systems France Sarl, FR** Zone industrielle RD 28, Rue du Pou du Ciel, 01600 Reyrieux Tel : 04 74 00 92 92 E-mail: info@nibe.fr www.nibe.fr
- **NIBE Energy Systems Ltd**, **GB** 3C Broom Business Park, Bridge Way, S419QG Chesterfield Tel: +44 (0)845 095 1200 E-mail: info@nibe.co.uk www.nibe.co.uk
- **NIBE Energietechniek B.V.**, Postbus 634, NL 4900 AP Oosterhout **NL** Tel: 0168 477722 E-mail: info@nibenl.nl www.nibenl.nl
- **ABK AS**, Brobekkveien 80, 0582 Oslo, Postboks 64 Vollebekk, 0516 Oslo **NO** Tel: +47 23 17 05 20 E-mail: post@abkklima.no www.nibeenergysystems.no
- **NIBE-BIAWAR Sp. z o. o.** Aleja Jana Pawła II 57, 15-703 BIALYSTOK **PL** Tel: +48 (0)85 662 84 90 E-mail: sekretariat@biawar.com.pl www.biawar.com.pl
- **© "EVAN"** 17, per. Boynovskiy, RU-603024 Nizhny Novgorod **RU** Tel: +7 831 419 57 06 E-mail: kuzmin@evan.ru www.nibe-evan.ru
- **NIBE AB Sweden**, Box 14, Hannabadsvägen 5, SE-285 21 Markaryd **SE** Tel: +46 (0)433 73 000 E-mail: info@nibe.se www.nibe.se

Относительно стран, не упомянутых в этом списке, свяжитесь с компанией Nibe в Швеции или см. дополнительную информацию на веб-сайте www.nibe.eu.

#### NIBE AB Sweden

Hannabadsvägen 5 Box 14 SE-285 21 Markaryd info@nibe.se www.nibe.eu

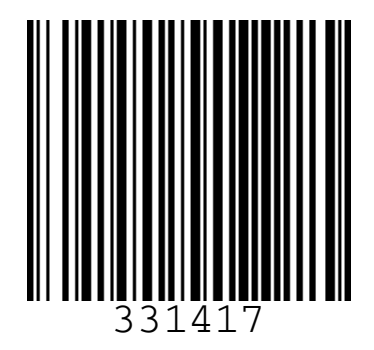